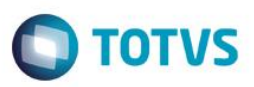

#### **Cobrança Retroativa de Reajuste**

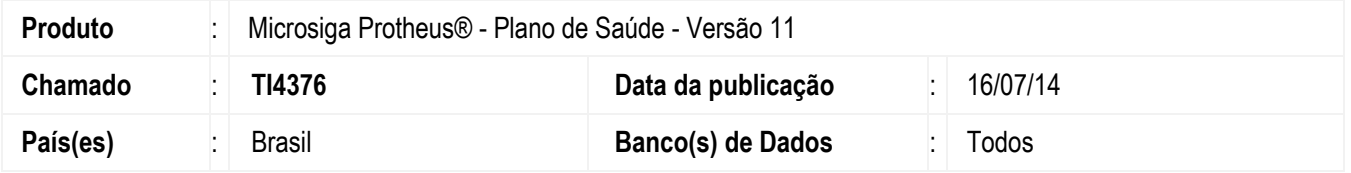

A rotina Cobrança Retroativa de Reajuste (PLSA711) pertence ao processo de reajuste e foi desenvolvida para gerar lançamentos de débitos e créditos referente à cobrança retroativa, quando for aplicado um índice de reajuste.

#### **Exemplo:**

De janeiro de 2013 a janeiro de 2014 o beneficiário paga 100,00 de mensalidade. No mês de Julho de 2014 a A.N.S divulgou o índice de reajuste que eleva a mensalidade para 110,00 que deve ser aplicada a partir do mês de fevereiro de 2014. Devese então, gerar uma cobrança retroativa de fevereiro até julho.

Somando 10,00 de aumento da mensalidade por 05 meses, após realizar a cobrança, devem ser criados lançamentos de débitos e créditos que podem ser cobrados e uma única parcela, ou em mais de uma para que o cliente pague retroativamente o aumento de sua mensalidade.

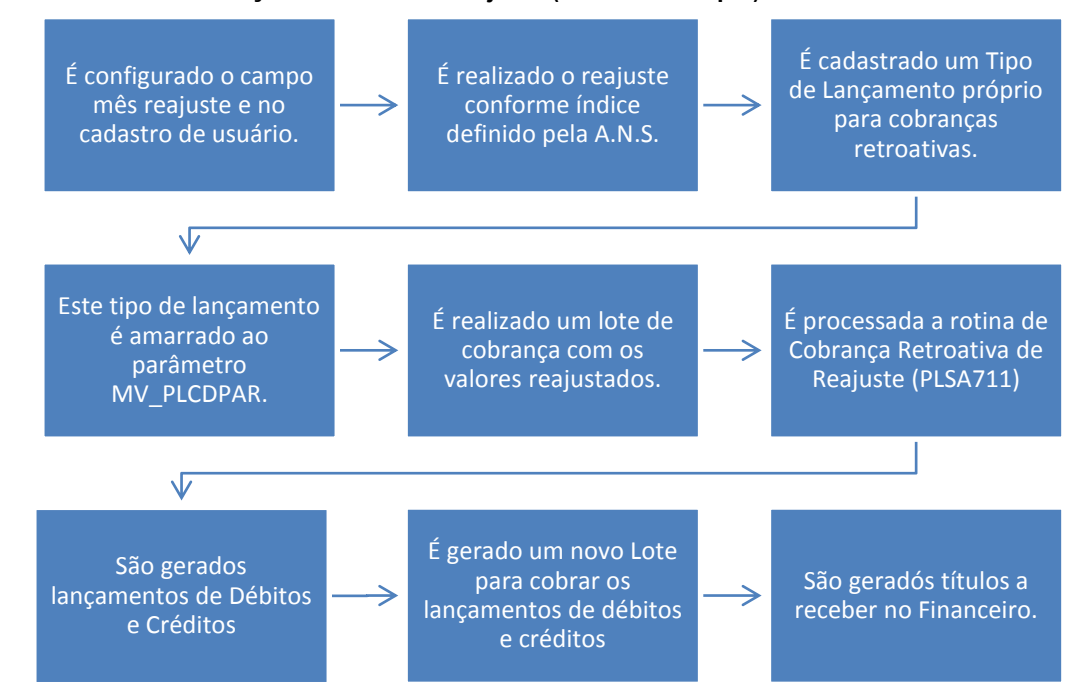

**Fluxo do Processo de Cobrança Retroativa de Reajuste (caso de exemplo):**

Conforme a RN 171/08 - Capitulo 1 - Seção I, Subseção VI, os reajustes retroativos somente podem ser cobrados do beneficiário no máximo em 2 ou 3 meses de defasagem.

ര

 $\overline{\bullet}$ 

 $\overline{\bullet}$ 

Este documento é de propriedade da TOTVS. Todos os direitos reservados

 $\stackrel{\cdot}{\circ}$ 

Este documento é de propriedade da TOTVS. Todos os direitos reservados

### **Boletim Técnico**

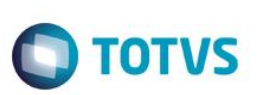

#### **Mais informações no site da ANS:**

<http://www.ans.gov.br/index.php/impresa/releases/78-consumidor/1583-ans-divulga-dos-planos-de-saude>

### **PROCEDIMENTOS PARA UTILIZAÇÃO**

#### **Pré-requisitos:**

- 1. Acesse as opções **Atualizações/Contrato Família/Família Usuário** e configure o mês de reajuste do contrato no campo Mês Reajuste.
	- a. Selecione o tipo como **pessoa física**, selecione o cadastro referente ao contrato de pessoa física, e clique em **selecionar.**
	- b. Selecione o **usuário**, e clique em **alterar**, na aba **ANS**, preencha a data de reajuste (**Dt.Reajus**), **mês reajuste** e o índice de reajuste (**Ind.Resajuste**), clique em confirmar para gravar as alterações.

Obs: A alteração só é permitida para os registros que não estiverem bloqueados.

- 2. Acesse as opções **Atualizações/Reajuste/Reajuste Empresas (PLSA101)** e realize o reajuste dos valores.
	- a. Preencha o campo **Operadora**.
	- b. Em seguida, preencha o **ano/mês Base**, o **ano/mês Indicado**, escolha o intervalo das empresas nos campos empresa inicial - **Empresa** à empresa final - **Empresa até**.
	- c. Escolha o tipo de contribuinte no campo **Tipo Contr.** e caso necessite preencha as observações.
	- d. Para concluir clique no botão **confirmar.**
- 3. Acesse as opções **Atualizações/Faturamento/Tipo de Lançamento**, e crie um Tipo de Lançamento para Cobrança Retroativa de Reajuste.
- 4. No **Configurador (SIGACFG),** informe o tipo de Lançamento no parâmetro MV\_PLCDPAR para indicar que a cobrança retroativa será feita sobre o tipo de lançamento que foi criado anteriormente.
- 5. Acesse as opções **Atualizações/Faturamento/Lotes de Cobrança (PLSA627)** e realize um lote de cobrança dos valores reajustados.
- 6. Acesse as opções **Atualizações/Reajuste/Cobrança Retroativa(PLSA711).**
- 7. Clique em **Incluir.**
- 8. Preencha as informações dos campos:
	- a. **Operadora** (BHZ\_CODINT) **-** Código da operadora.

Este docu

- b. **Cód. Reajuste** (BHZ\_CODREA ) Código do reajuste.
- c. **Ano** (BHZ\_ANO ) Ano do Reajuste.
- d. **Mês** (BHZ\_MES ) Mês do Reajuste.
- e. **Tipo Contr.** (BHZ CODREA ) 1 = Pessoa Física, 2 = Pessoa jurídica e 3 = Ambos.
- f. Intervalo de empresas **Empresa de – Empresa Ate** {(BHZ\_EMPDE ) Empresa Inicial (BHZ\_EMPATE ) Empresa final.}
- g. Intervalo de contratos **Contrato de – Contrato Ate** {(BHZ\_CONDE) Contrato Inicial (BHZ\_CONATE ) Contrato final.}
- h. Intervalo de sub contratos **Sun contrato de – Sub contrato Ate** {(BHZ\_SUBDE) Sub Contrato Inicial - (BHZ SUBATE ) Sub Contrato final.}
- i. Intervalo de matricula **Matrícula de – Matrícula Ate** {(BHZ\_MATDE) Matrícula Inicial (BHZ\_MATATE ) Matrícula final.}
- j. Selecione a combinação de produto **– Cob. Produto** { 1= SIM, 0 =NÃO }
- k. Selecione a combinação opcional **– Cob. Opcional** { 1= SIM, 0 =NÃO }
- l. Selecione a combinação de taxa de adesão **– Cob. Tx. Adesa** { 1= SIM, 0 =NÃO }
- m. Inclua uma observação no campo **– observação.** (BHZ\_OBS1)
- n. Defina o bloqueio de usuário **– Usr. Bloq.** { 1= SIM, 0 =NÃO }
- o. **Tipo de Parcela** ( BHZ\_TIPPAR )O sistema irá verificar quantas parcelas retroativas devem ser pagas, sendo:

**Única -** O sistema irá pegar todas as parcelas retroativas e irá cobrar em uma única tabela.

**Qtd. atrasadas -** Pega, das parcelas atrasadas, se posso aplicar em 4 parcelas retroativas, gera nas 4 próximas mensalidades o valor mês a mês.

**Qtd. até prox. reajuste:** Soma os valores dos meses atrasados e divide este valor até maio do próximo ano, que é até quando a ANS irá liberar o próximo reajuste.

**Qtd. informada:** Pega a soma encontrada e divide em X parcelas informadas.

- 9. Acesse as opções **Atualizações/Faturamento/Débito/Crédito (PLSA756)** e veja que os títulos do tipo de lançamento Cobrança Retroativa, foram criados. Para que eles sejam faturados e enviados para o Financeiro, um novo lote de cobrança deve ser gerado.
- 10. Acesse as opções **Atualizações/Faturamento/Lotes de Cobrança (PLSA627)** e gere um novo lote de cobrança para que esses novos títulos sejam enviados ao Financeiro.

**ESTE** 

 $\overline{\bullet}$ 

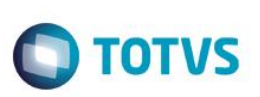

#### **PROCEDIMENTO PARA IMPLEMENTAÇÃO**

#### **Importante**

Antes de executar o compatibilizador **U\_UPDPLS9L** é imprescindível:

- a) Realizar o backup da base de dados do produto que será executado o compatibilizador, ou \PROTHEUS11\_DATA\DATA, e dos dicionários de dados SXs \PROTHEUS11\_DATA\SYSTEM.
- b) Os diretórios acima mencionados correspondem à **instalação padrão** do Protheus, portanto, devem ser alterados conforme o produto instalado na empresa.
- c) Essa rotina deve ser executada em **modo exclusivo**, ou seja, nenhum usuário deve estar utilizando o sistema.
- d) Se os dicionários de dados possuírem índices personalizados (criados pelo usuário), antes de executar o compatibilizador, certifique-se de que estão identificados pelo *nickname*. Caso o compatibilizador necessite criar índices, irá adicioná-los a partir da ordem original instalada pelo Protheus, o que poderá sobrescrever índices personalizados, caso não estejam identificados pelo *nickname*.
- e) O compatibilizador deve ser executado com a **Integridade Referencial desativada\***.

#### **Atenção**

**O procedimento a seguir deve ser realizado por um profissional qualificado como Administrador de Banco de Dados (DBA) ou equivalente!** 

**A ativação indevida da Integridade Referencial pode alterar drasticamente o relacionamento entre tabelas no banco de dados. Portanto, antes de utilizá-la, observe atentamente os procedimentos a seguir:**

- i. No **Configurador (SIGACFG)**, veja **se a empresa utiliza** Integridade Referencial, selecionando a opção **Integridade/Verificação (APCFG60A)**.
- ii. Se **não há** Integridade Referencial **ativa**, são relacionadas em uma nova janela todas as empresas e filiais cadastradas para o sistema e nenhuma delas estará selecionada. Neste caso, **E SOMENTE NESTE, não é necessário** qualquer outro procedimento de **ativação ou desativação** de integridade, basta finalizar a verificação e aplicar normalmente o compatibilizador, conforme instruções.
- iii. **Se há** Integridade Referencial **ativa** em **todas as empresas e filiais**, é exibida uma mensagem na janela **Verificação de relacionamento entre tabelas**. Confirme a mensagem para que a verificação seja concluída, **ou**;
- iv. **Se há** Integridade Referencial **ativa** em **uma ou mais empresas**, que não na sua totalidade, são relacionadas em uma nova janela todas as empresas e filiais cadastradas para o sistema e, somente, a(s) que possui(em) integridade está(arão) selecionada(s). Anote qual(is) empresa(s) e/ou filial(is) possui(em) a integridade ativada e reserve esta anotação para posterior consulta na reativação (ou ainda, contate nosso Help Desk Framework para informações quanto a um arquivo que contém essa informação).
- v. Nestes casos descritos nos itens **"iii"** ou **"iv", E SOMENTE NESTES CASOS**, é necessário **desativar** tal integridade, selecionando a opção **Integridade/ Desativar (APCFG60D)**.
- vi. Quando desativada a Integridade Referencial, execute o compatibilizador, conforme instruções.
- vii. Aplicado o compatibilizador, a Integridade Referencial deve ser reativada, **SE E SOMENTE SE tiver sido desativada**, através da opção **Integridade/Ativar (APCFG60)**. Para isso, tenha em mãos as informações da(s) empresa(s) e/ou filial(is) que possuía(m) ativação da integridade, selecione-a(s) novamente e confirme a ativação.

#### **Contate o Help Desk Framework EM CASO DE DÚVIDAS!**

1. Em **TOTVS Smart Client**, digite **U\_UPDPLS9L** no campo **Programa Inicial**.

#### **Importante**

Para a correta atualização do dicionário de dados, certifique-se que a data do compatibilizador seja igual ou superior a 10/08/2012.

**TOTVS** 

- 2. Clique em **OK** para continuar.
- 3. Após a confirmação é exibida uma tela para a seleção da empresa em que o dicionário de dados será modificado*.*
- 4. Ao confirmar é exibida uma mensagem de advertência sobre o *backup* e a necessidade de sua execução em **modo exclusivo**.
- 5. Clique em **Processar** para iniciar o processamento. O primeiro passo da execução é a preparação dos arquivos. É apresentada uma mensagem explicativa na tela.
- 6. Em seguida, é exibida a janela **Atualização concluída** com o histórico (*log*) de todas as atualizações processadas. Nesse *log* de atualização são apresentados somente os campos atualizados pelo programa. O compatibilizador cria os campos que ainda não existem no dicionário de dados.
- 7. Clique em **Gravar** para salvar o histórico (*log*) apresentado.
- 8. Clique em **OK** para encerrar o processamento.

#### **ATUALIZAÇÕES DO COMPATIBILIZADOR**

#### Criação de **Campos** no arquivo **SX3 – Campos:**

Tabela BSQ – Lançamentos Cobrança

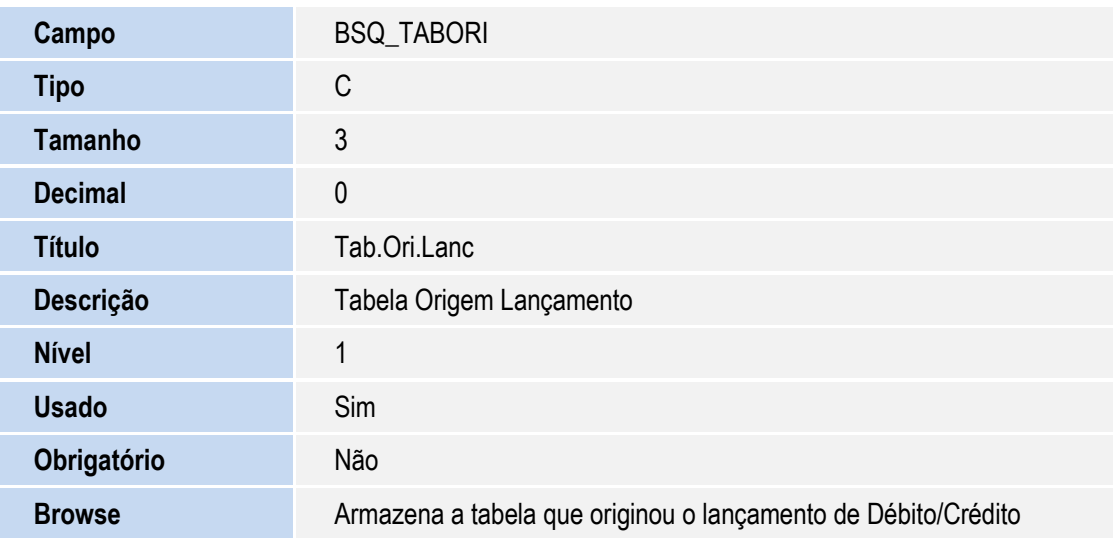

Tabela BHZ – Cobrança Retroativa Reajuste

෧

Este documento é de propriedade da TOTVS. Todos os direitos reservados. ©

Este documento é de propriedade da TOTVS. Todos os direitos reservados. ©

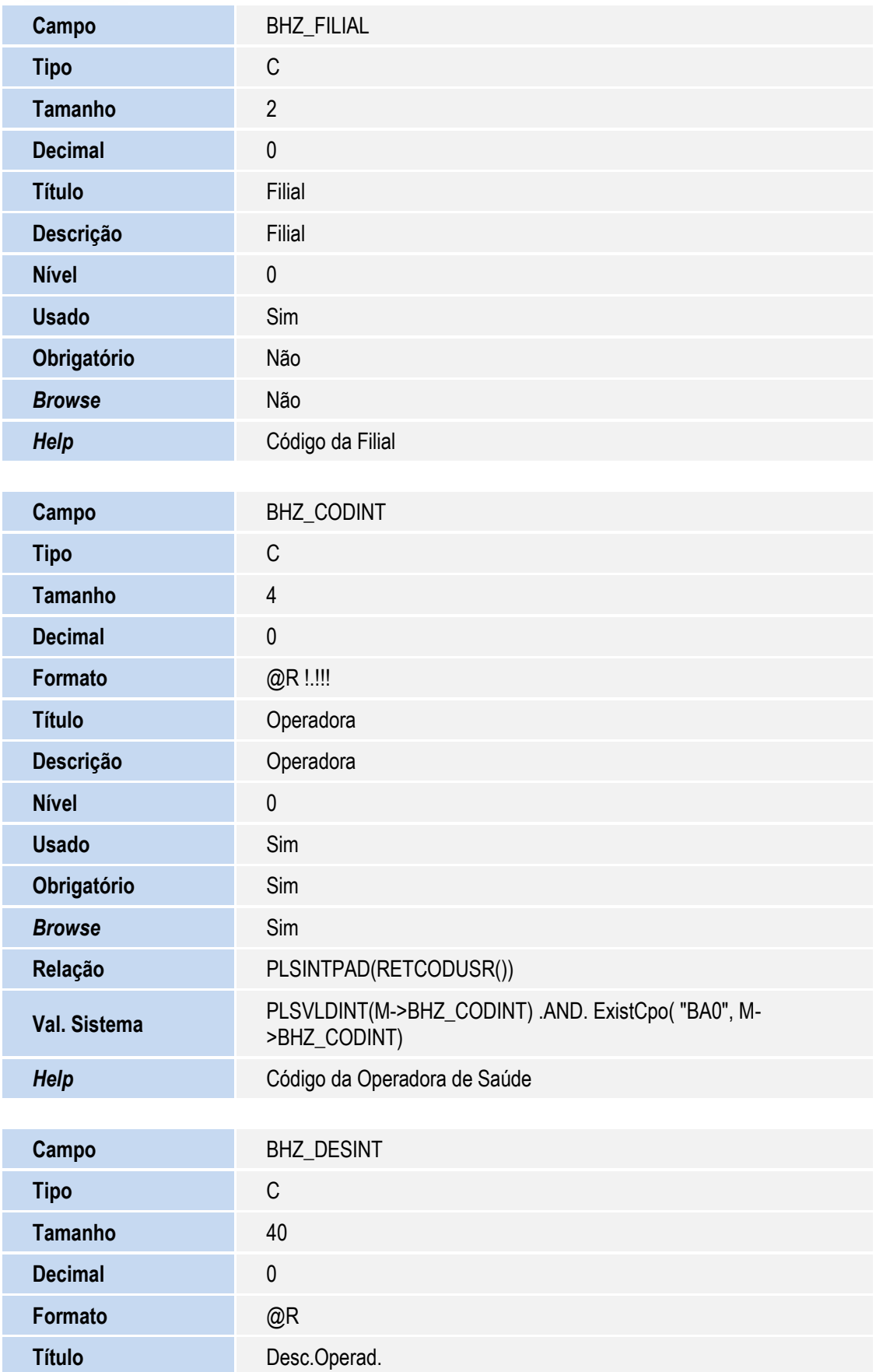

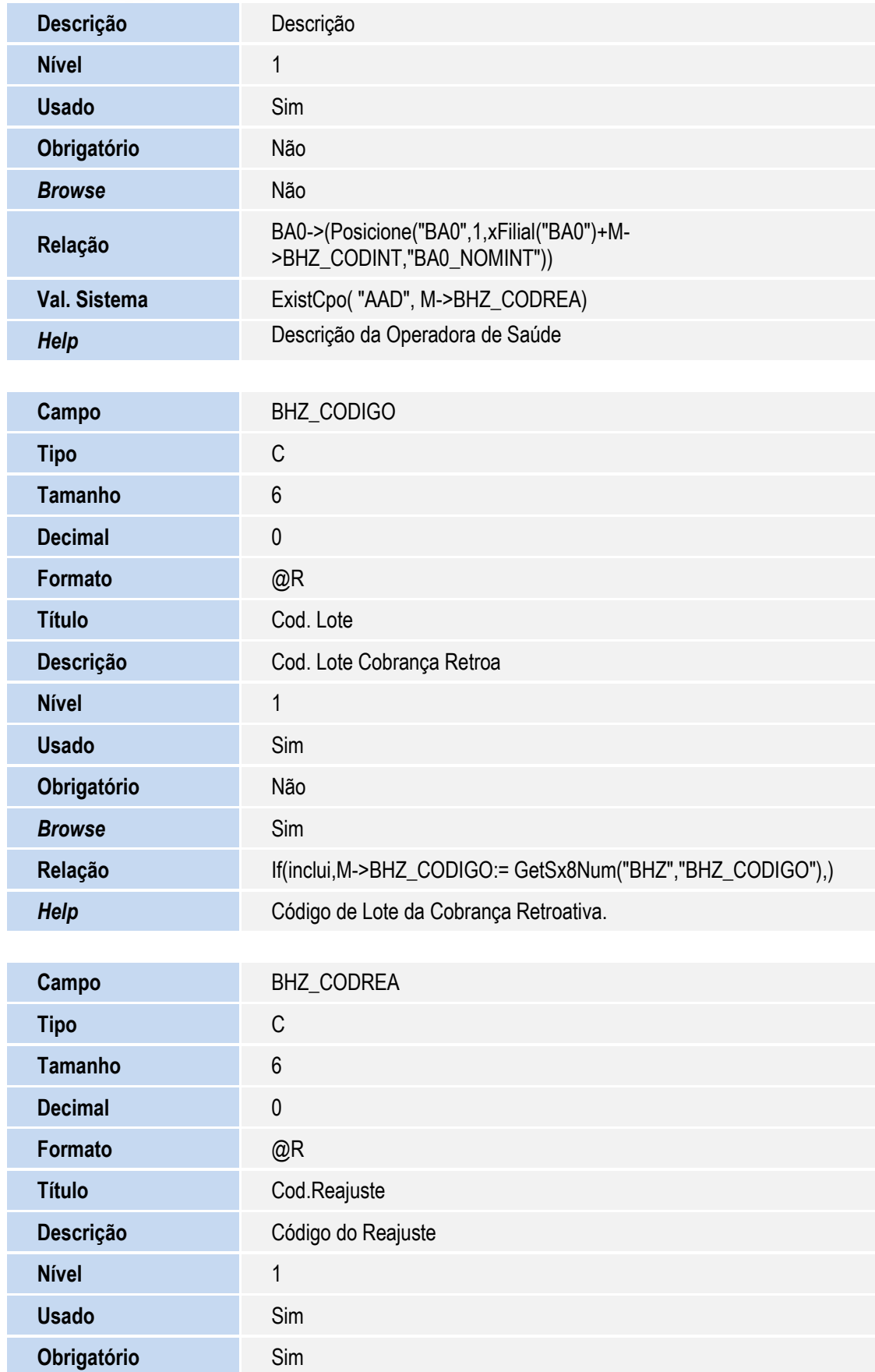

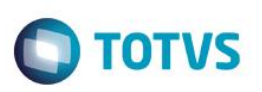

Este documento é de propriedade da TOTVS. Todos os direitos reservados.  $\odot$ 

Este documento é de propriedade da TOTVS. Todos os direitos reservados. ©

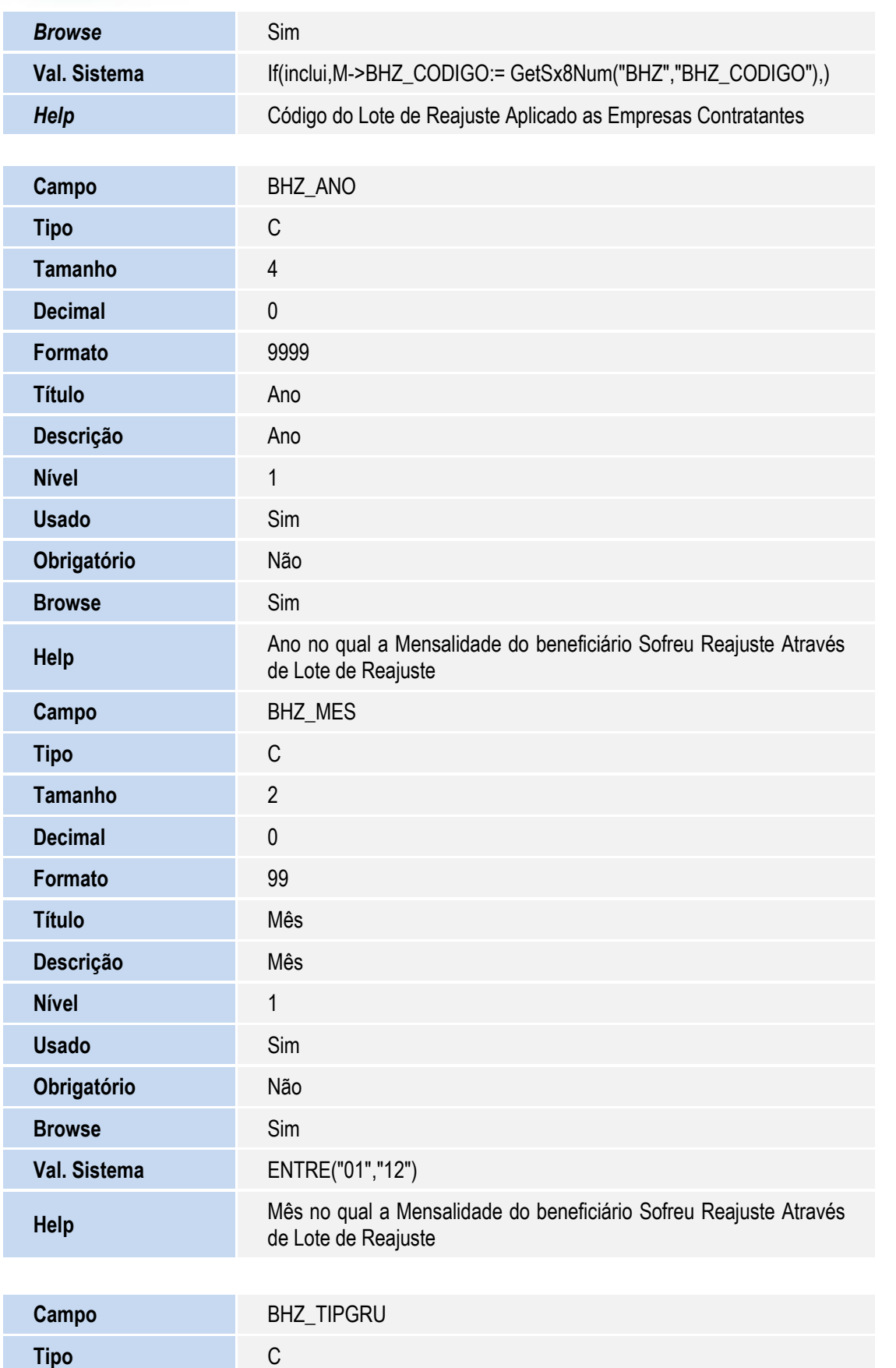

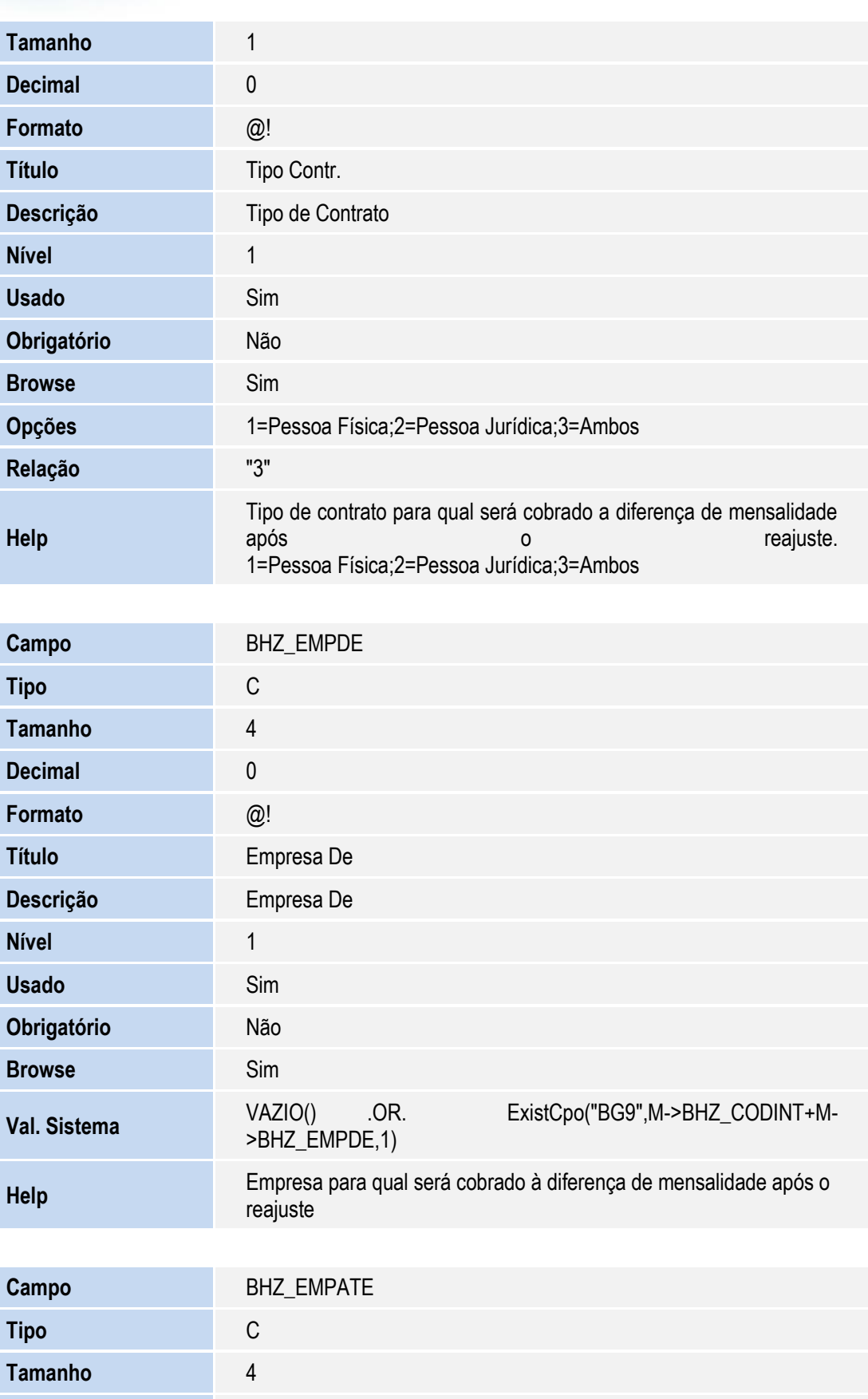

**O** TOTVS

**Decimal** 0

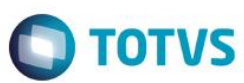

Este documento é de propriedade da TOTVS. Todos os direitos reservados. ©

Este documento é de propriedade da TOTVS. Todos os direitos reservados. ©

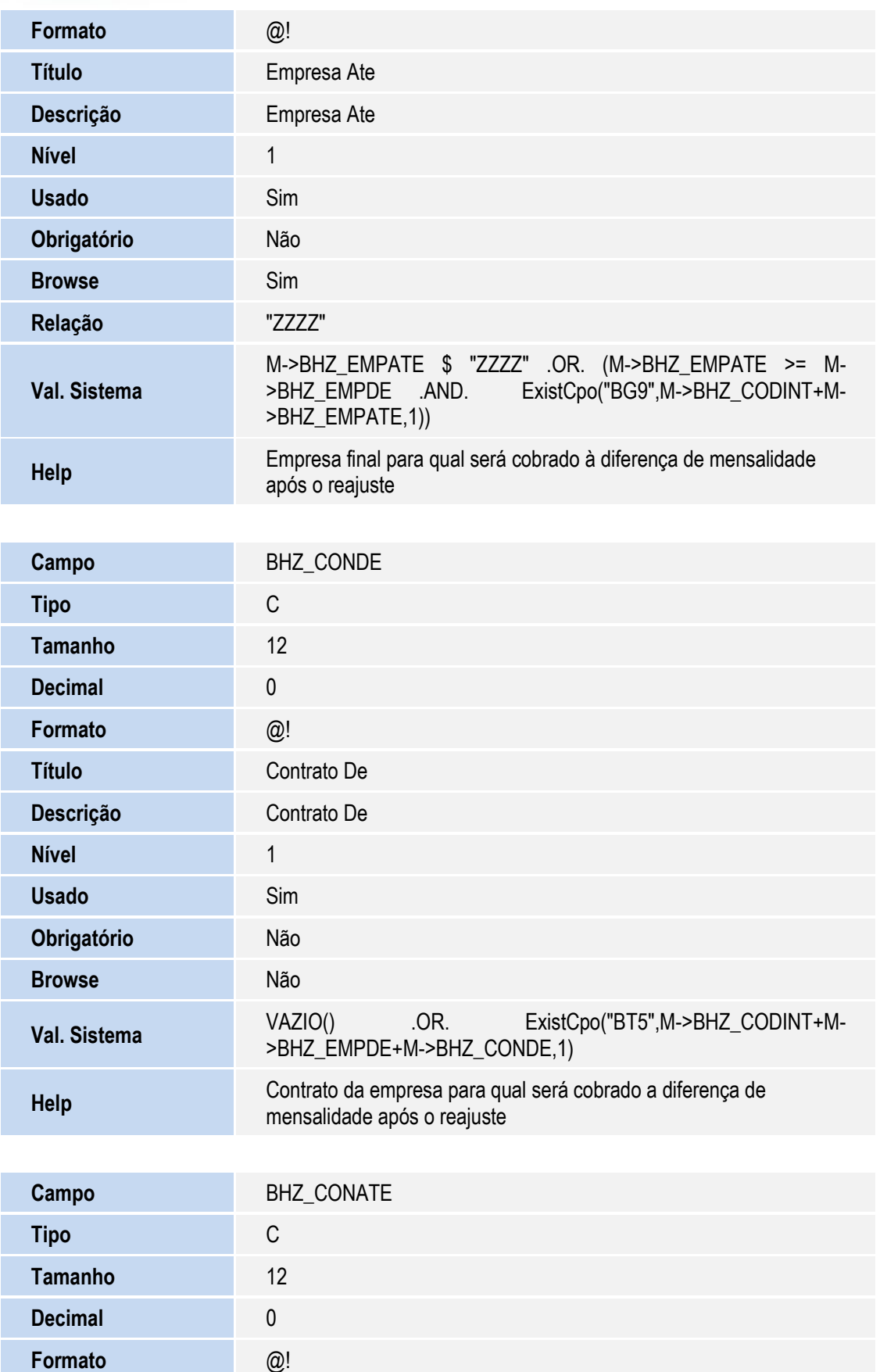

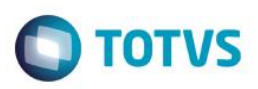

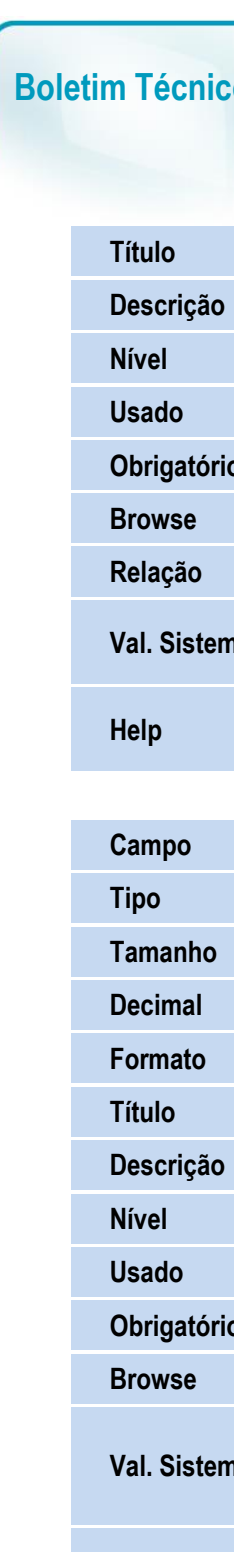

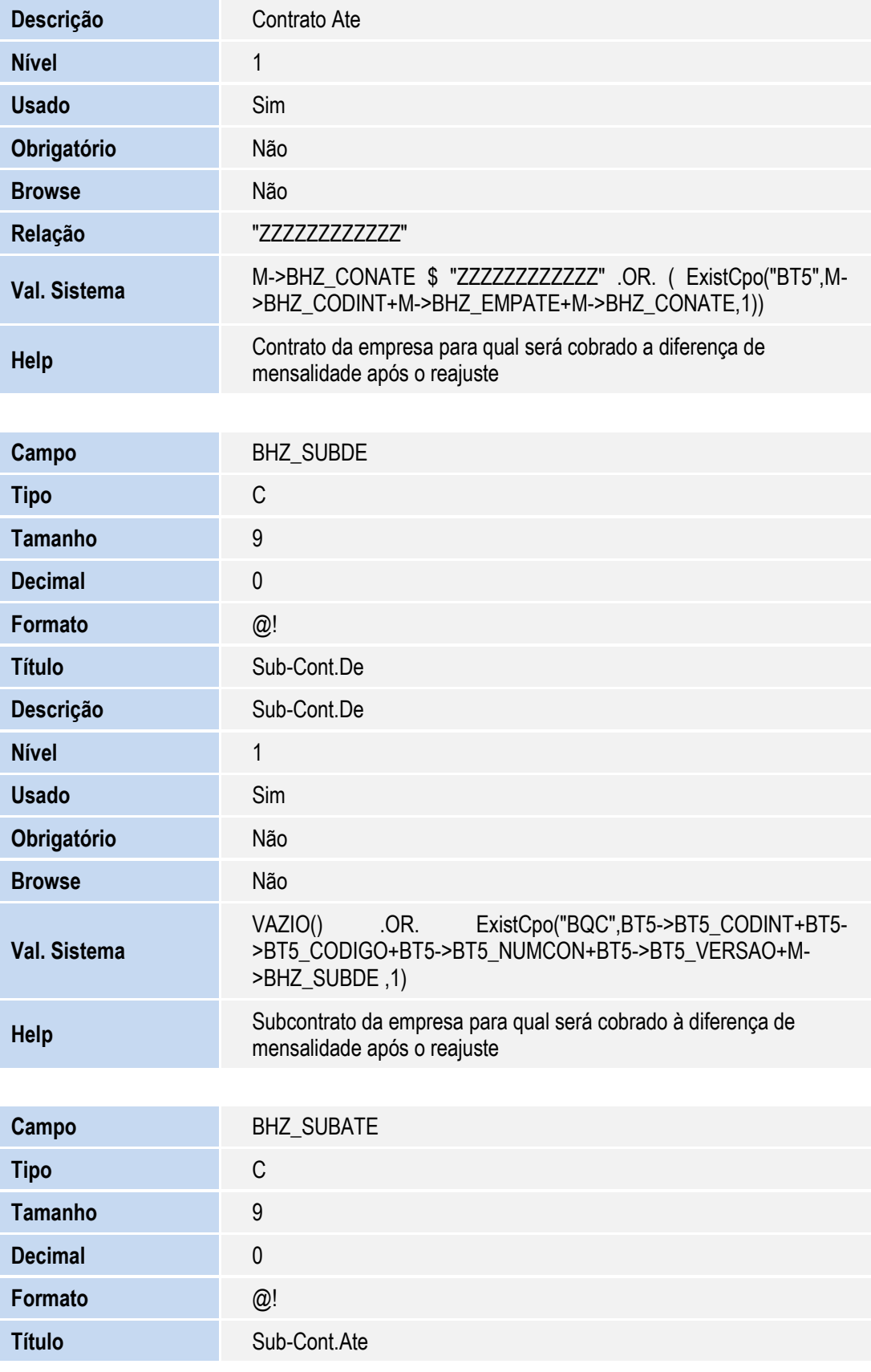

**Contrato Ate** 

Г

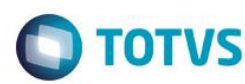

Este documento é de propriedade da TOTVS. Todos os direitos reservados. ©

Este documento é de propriedade da TOTVS. Todos os direitos reservados. ©

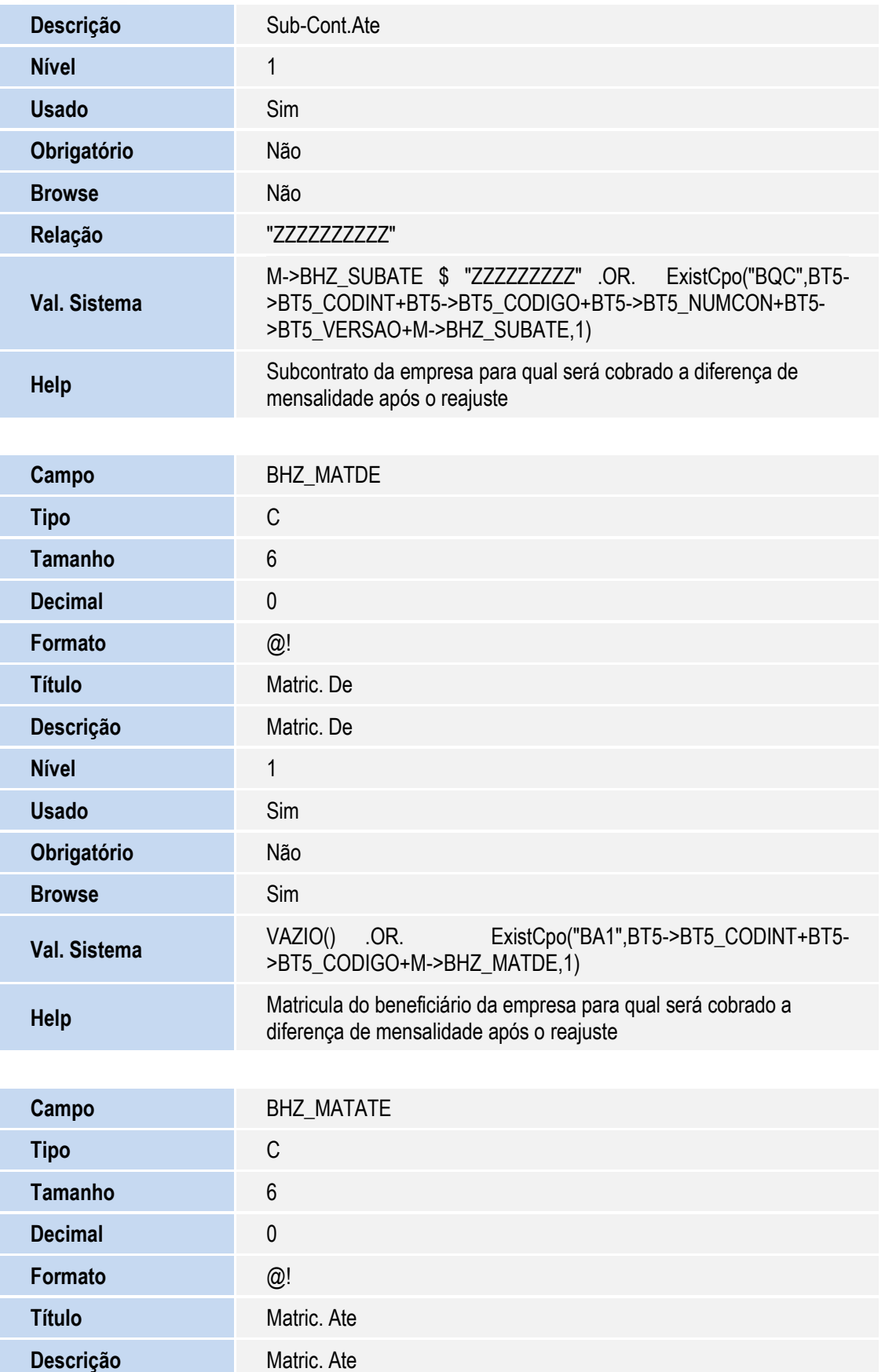

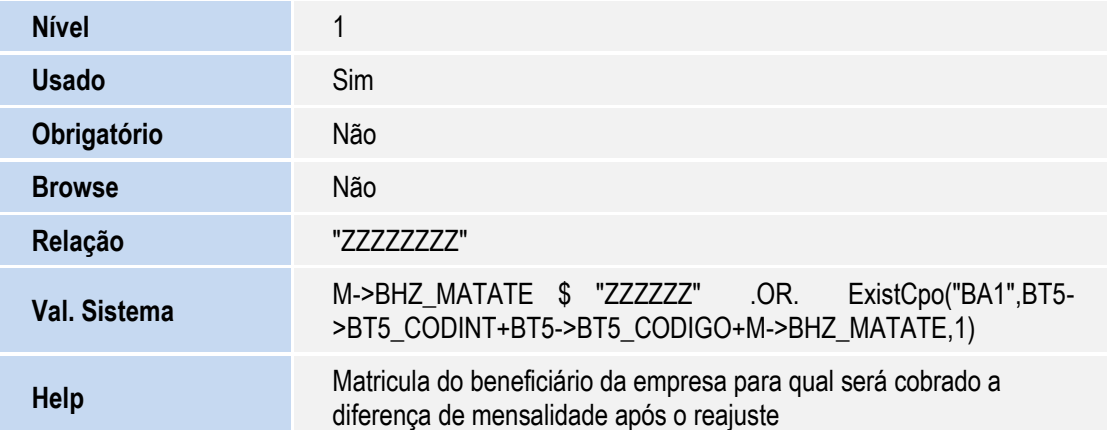

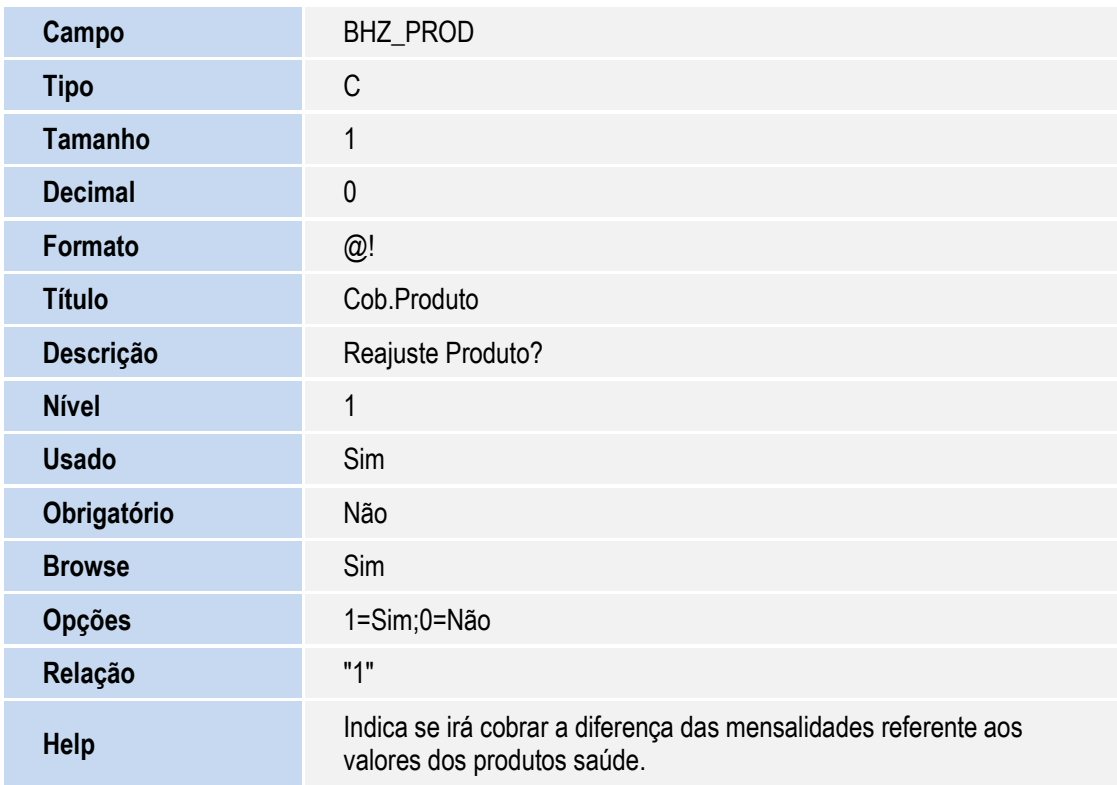

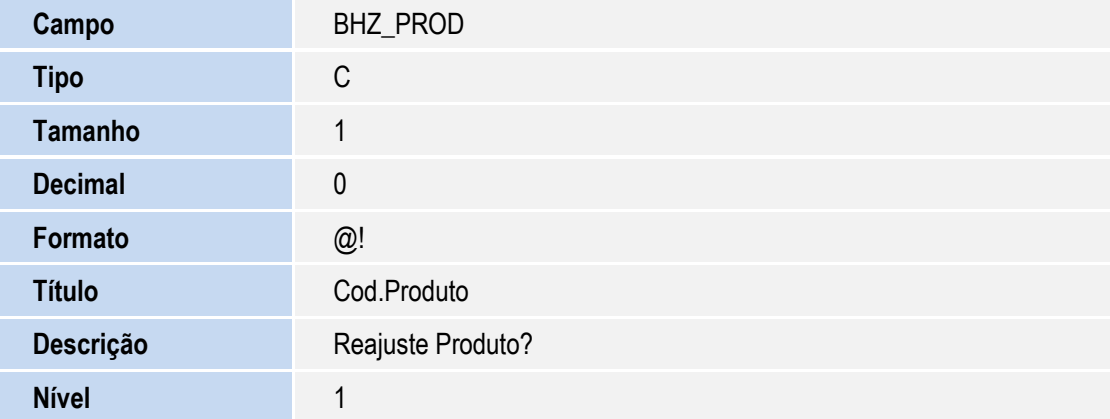

Este deramento é de propriedade da TOTX, Todas os direitos reservedos. Este documento é de propriedade da TOTVS, Todas os direitos reservadas. \*

Este documento é de propriedade da TOTVS, Todos os direitos reservados.<sup>®</sup>

**O** TOTVS

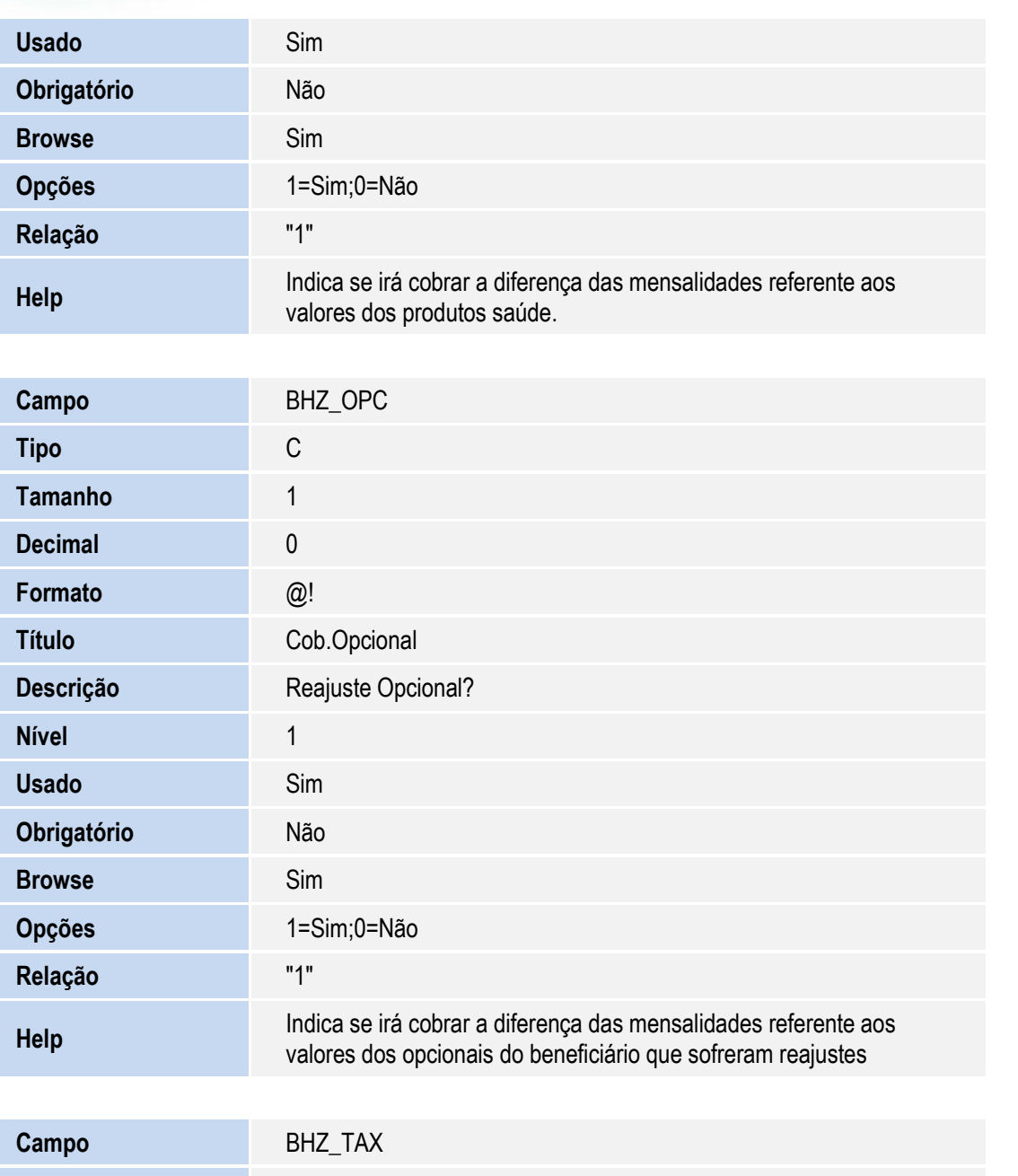

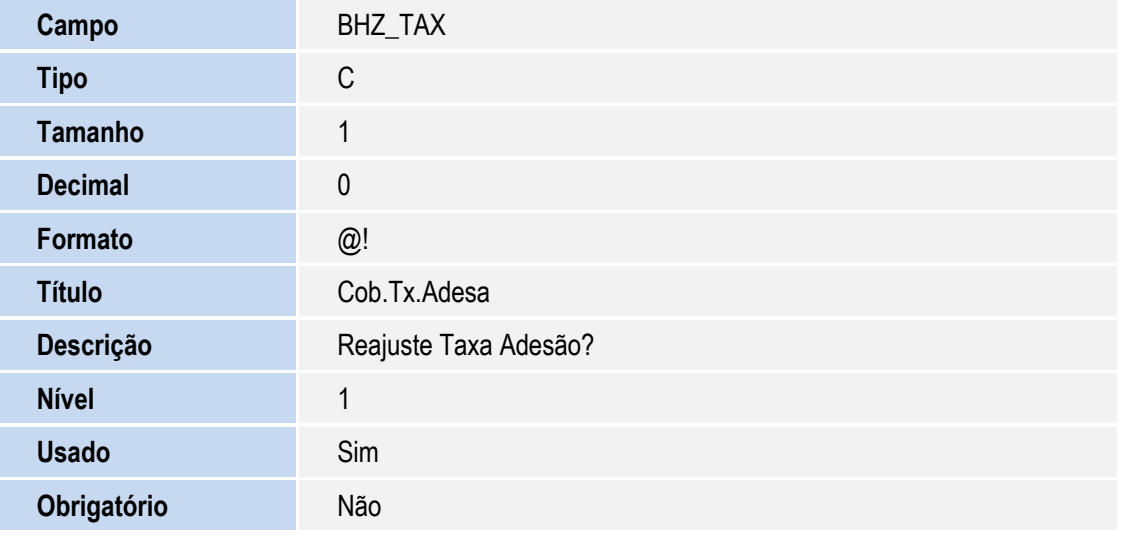

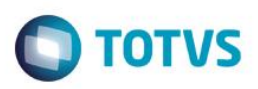

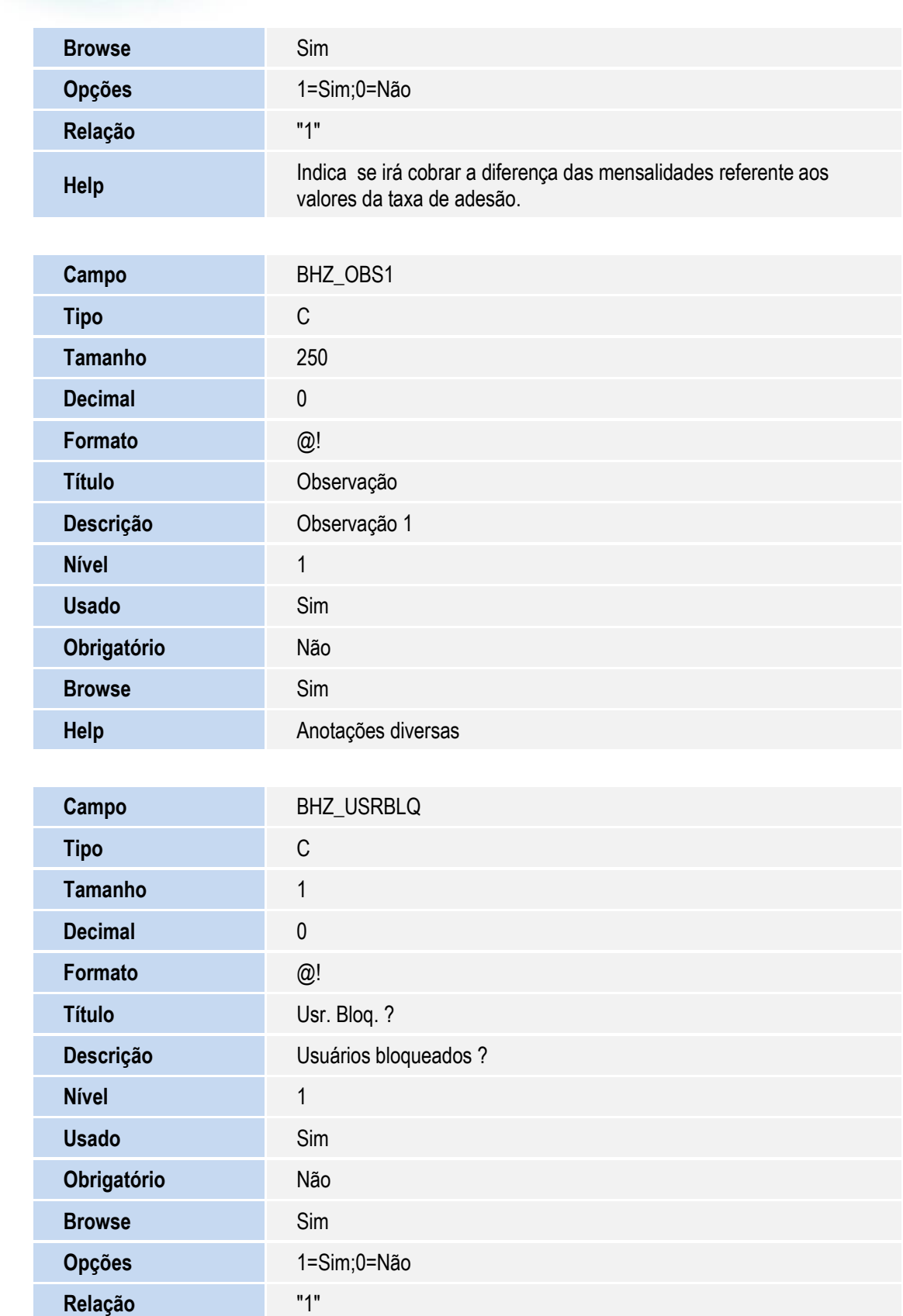

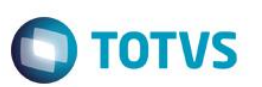

Este documento é de propriedade da TOTVS. Todos os direitos reservados. ©

Este documento é de propriedade da TOTVS. Todos os direitos reservados

 $\ddot{\circ}$ 

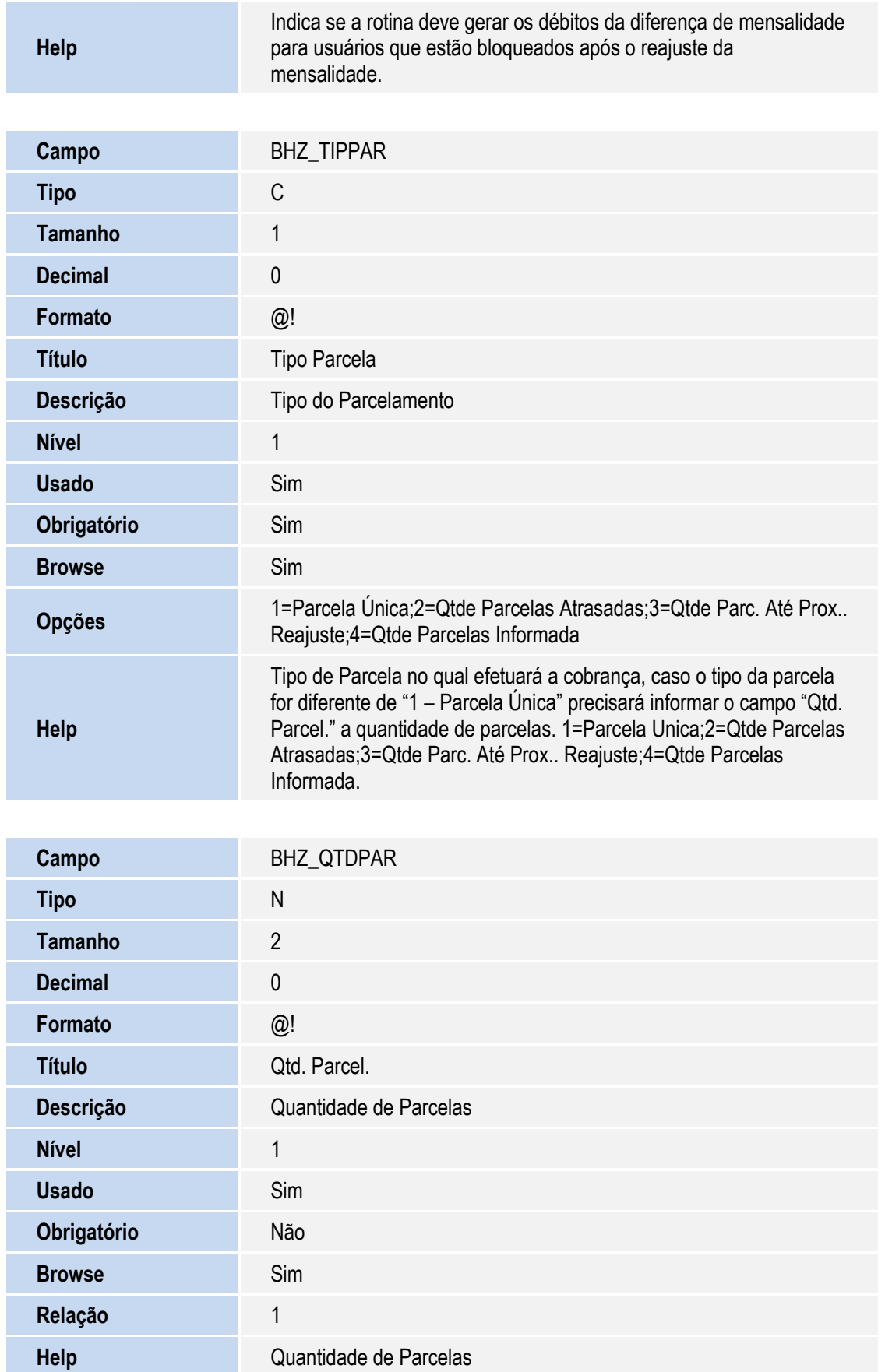

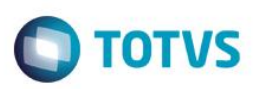

### Importante!

O tamanho dos campos que possuem grupo pode variar conforme ambiente em uso.

Criação de **Consulta Padrão** no arquivo **SXB – Consulta Padrão**:

Pesquisa **B89PLS**:

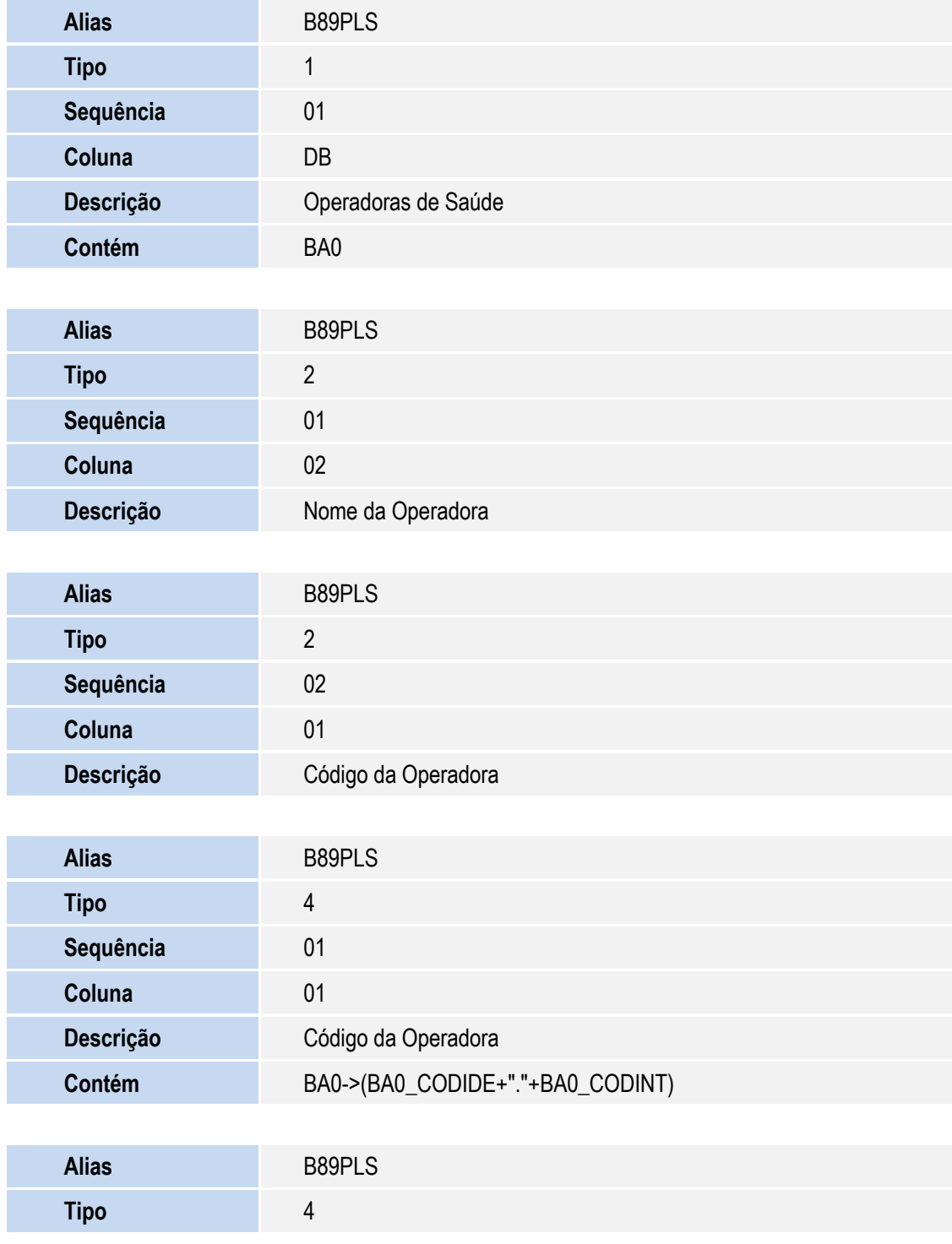

SIGAPLS – Cobrança Retroativa de Reajuste

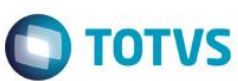

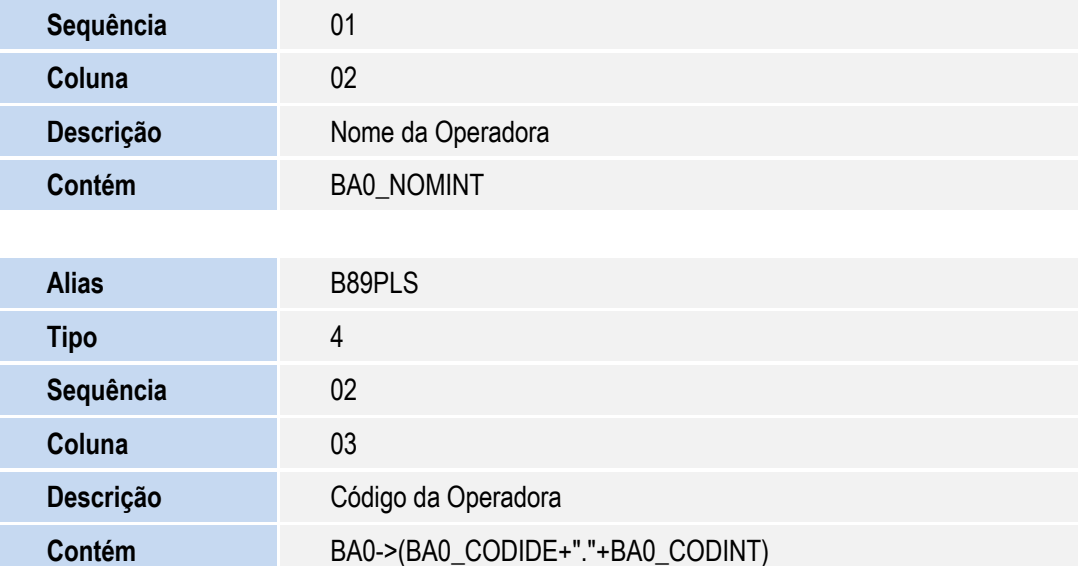

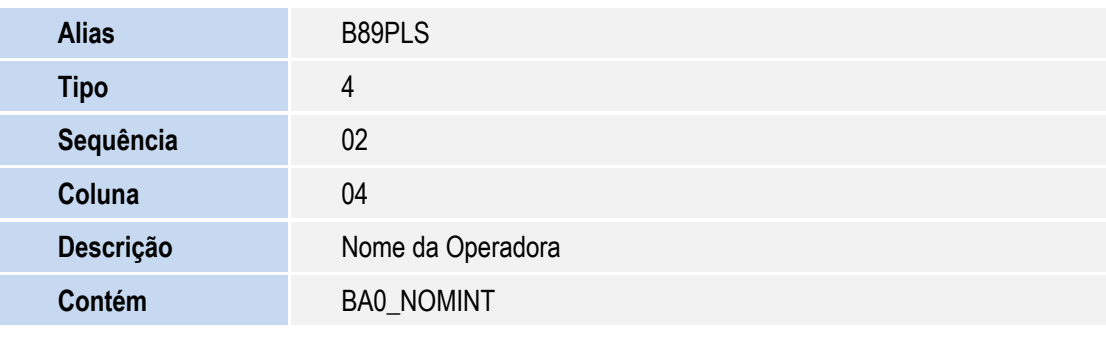

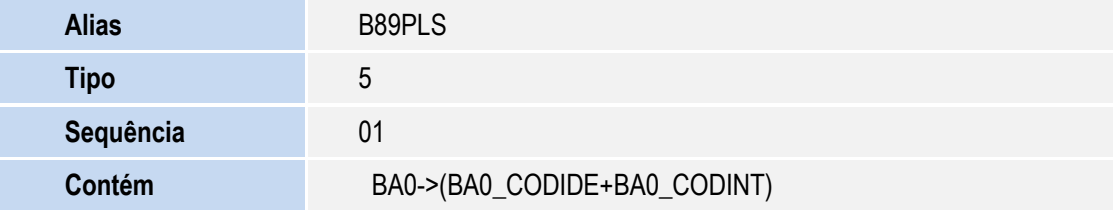

#### Pesquisa **AAD**:

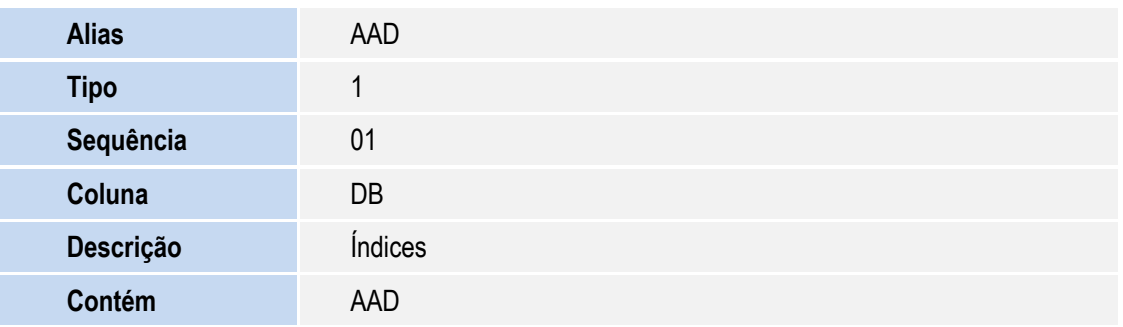

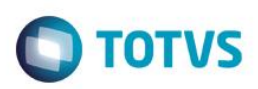

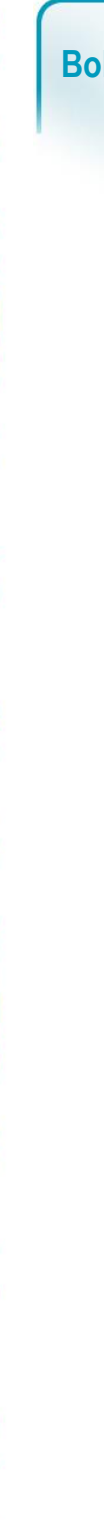

Este documento é de propriedade da TOTVS. Todos os direitos reservados. ©

Este documento é de propriedade da TOTVS. Todos os direitos reservados. ©

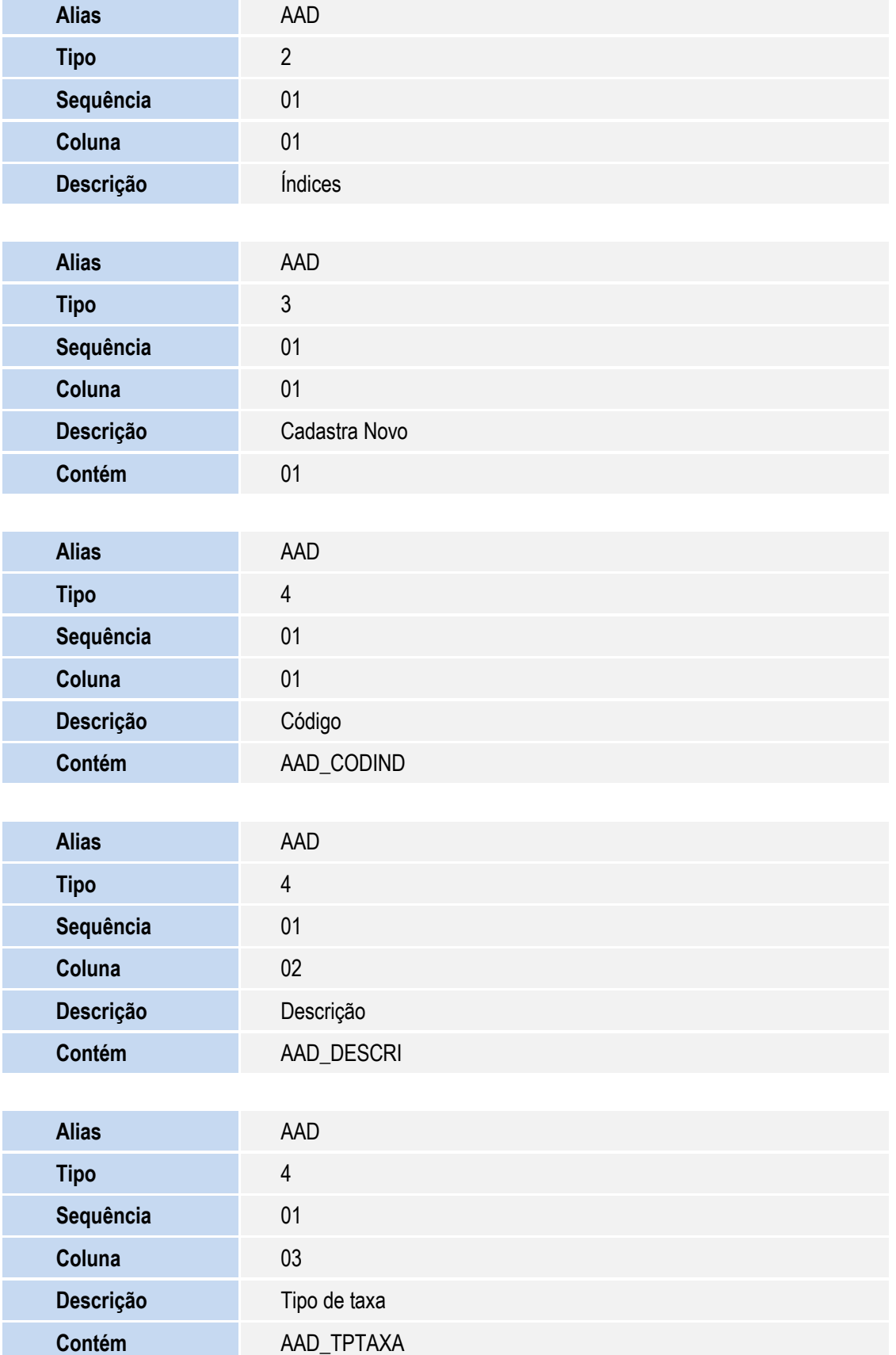

Г

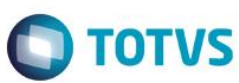

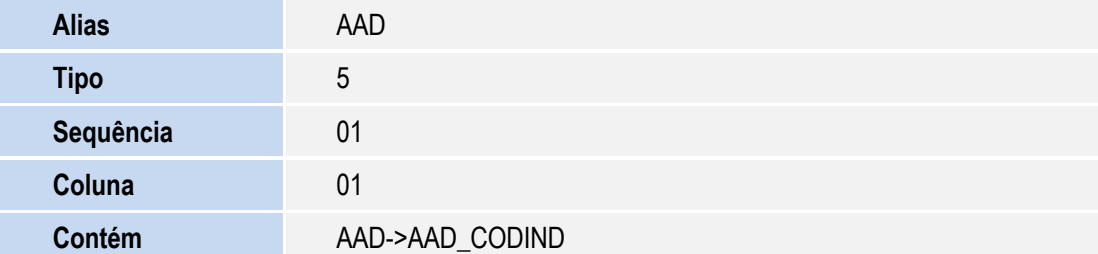

#### Pesquisa **BHZPL1**:

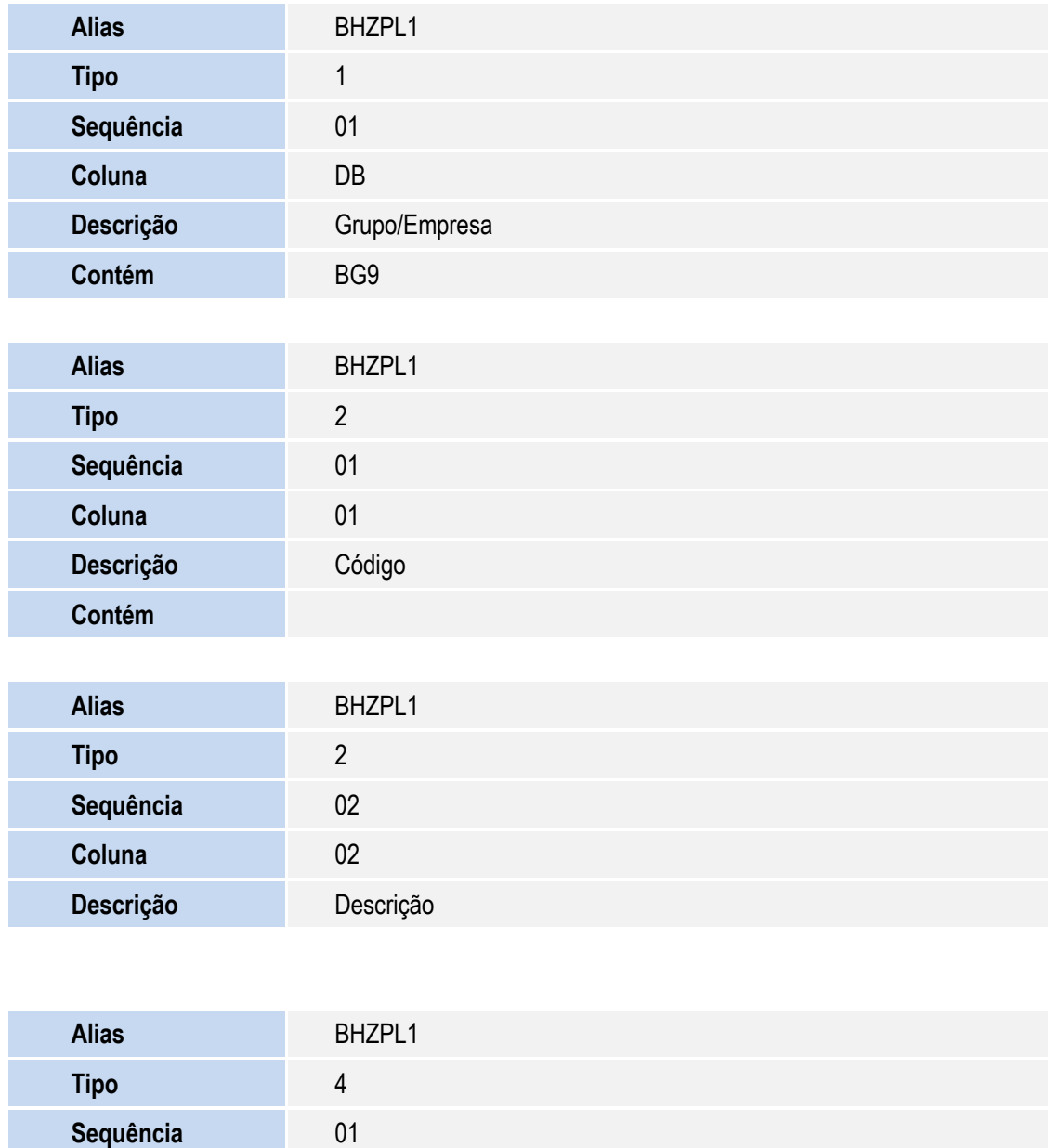

**Coluna** 01

**Descrição** Código

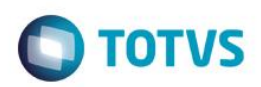

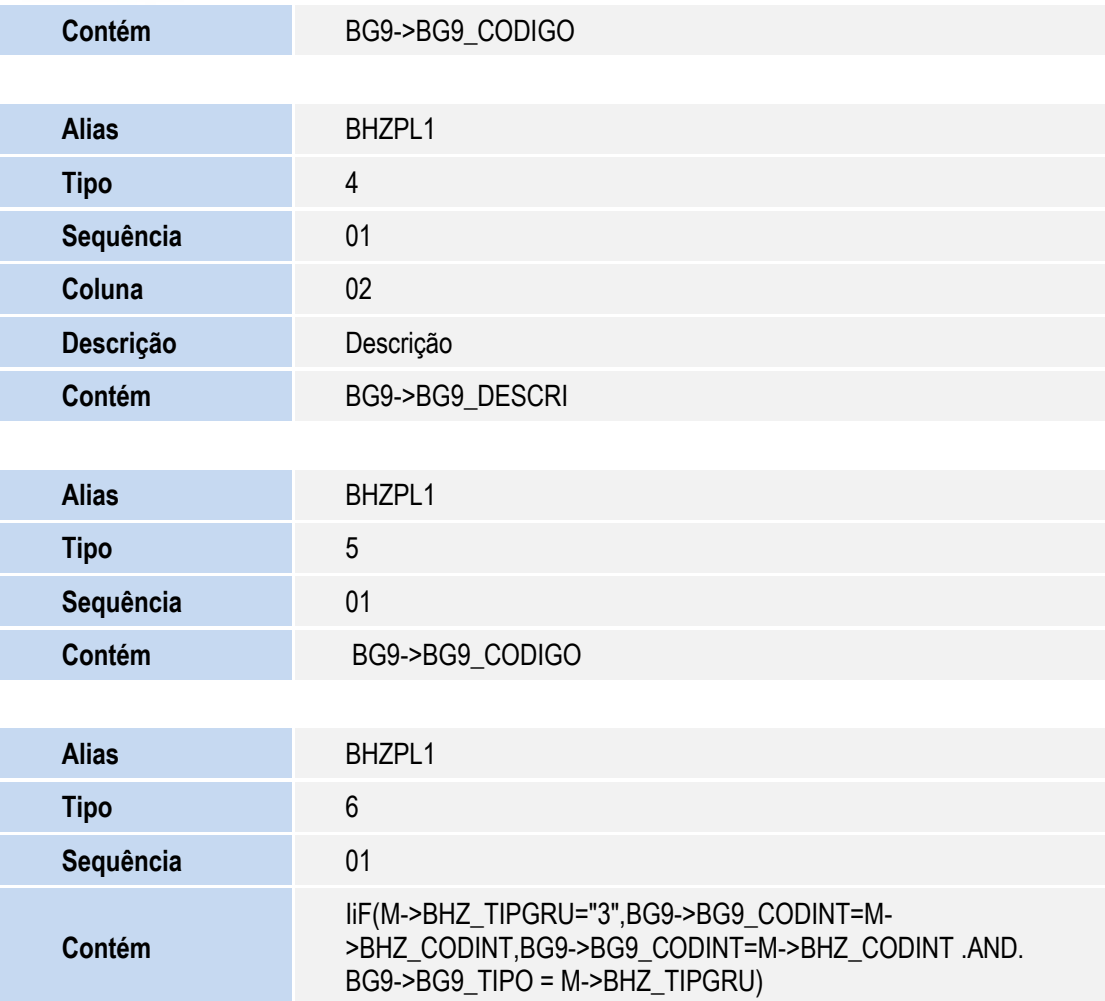

Pesquisa **BHZPL2**:

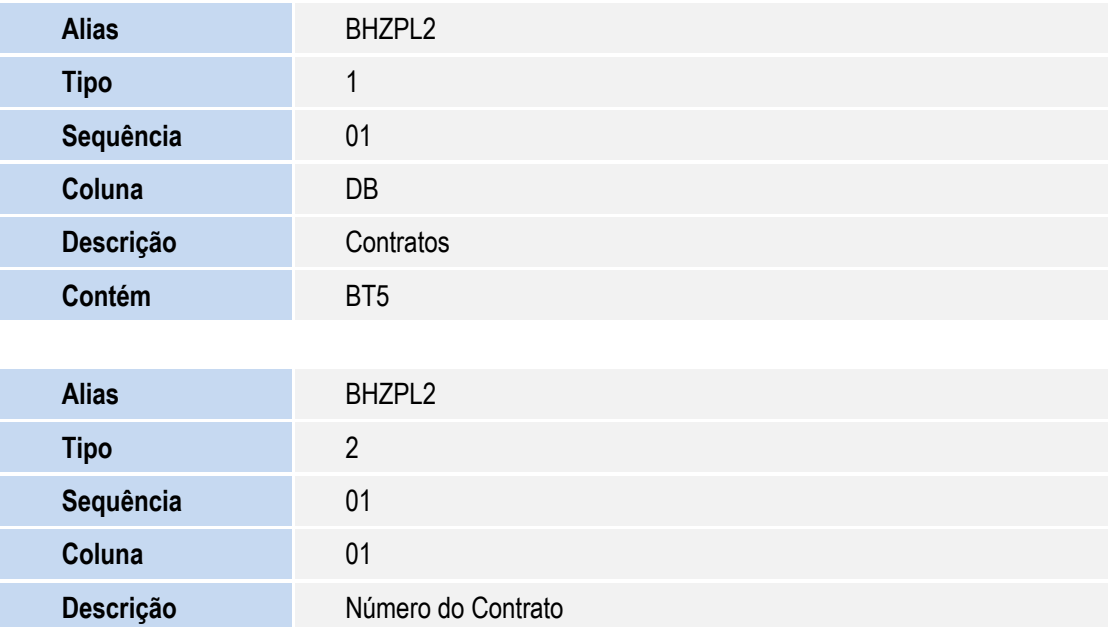

**O** TOTVS

Este documento é de propriedade da TOTVS. Todos os direitos reservados.  $\odot$ 

Este documento é de propriedade da TOTVS. Todos os direitos reservados

 $\overline{\bullet}$ 

Este documento é de propriedade da TOTVS. Todos os direitos reservados. ©

**Contém**

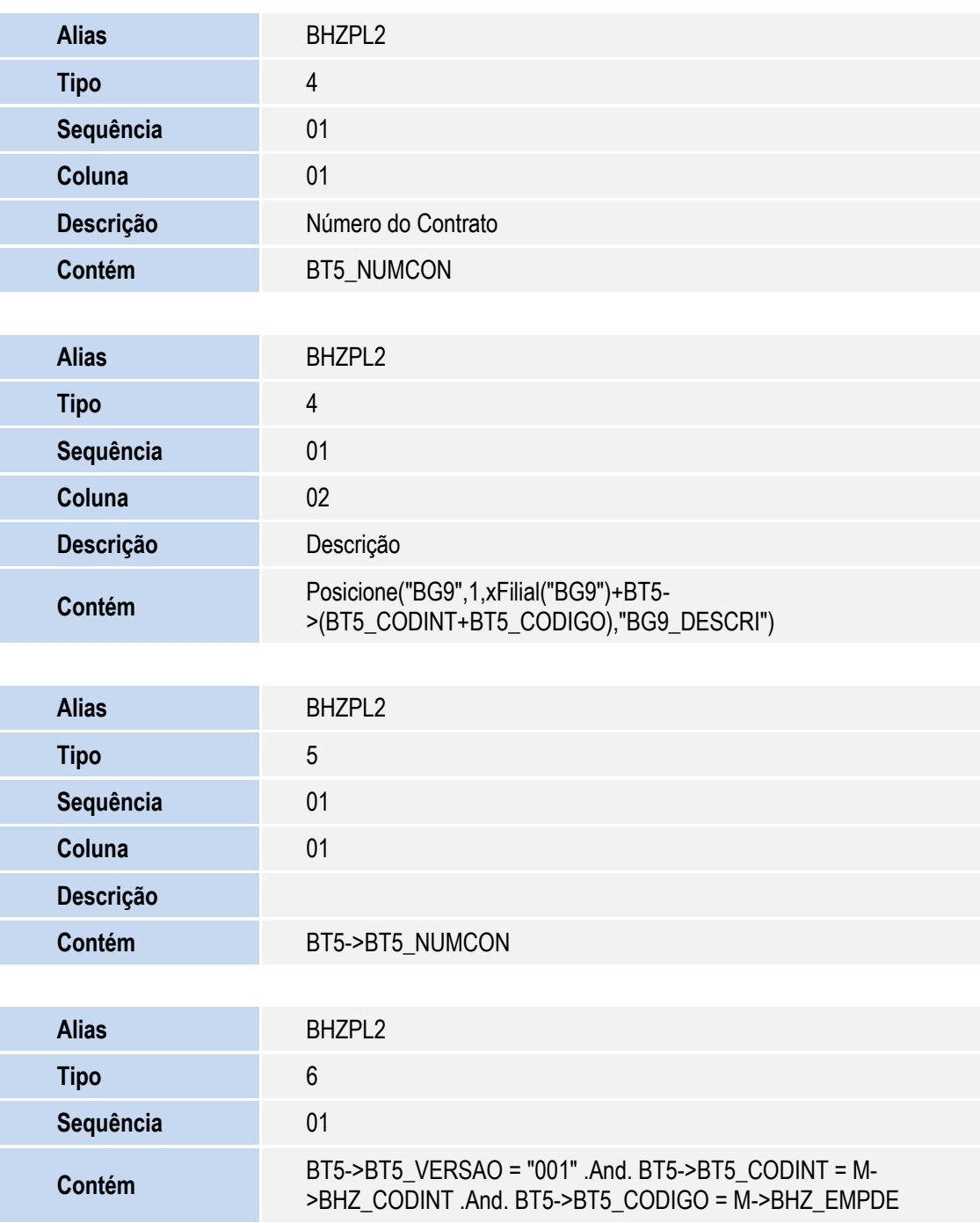

Pesquisa **BHZPL4**:

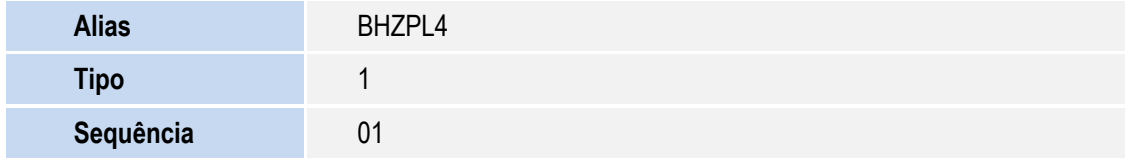

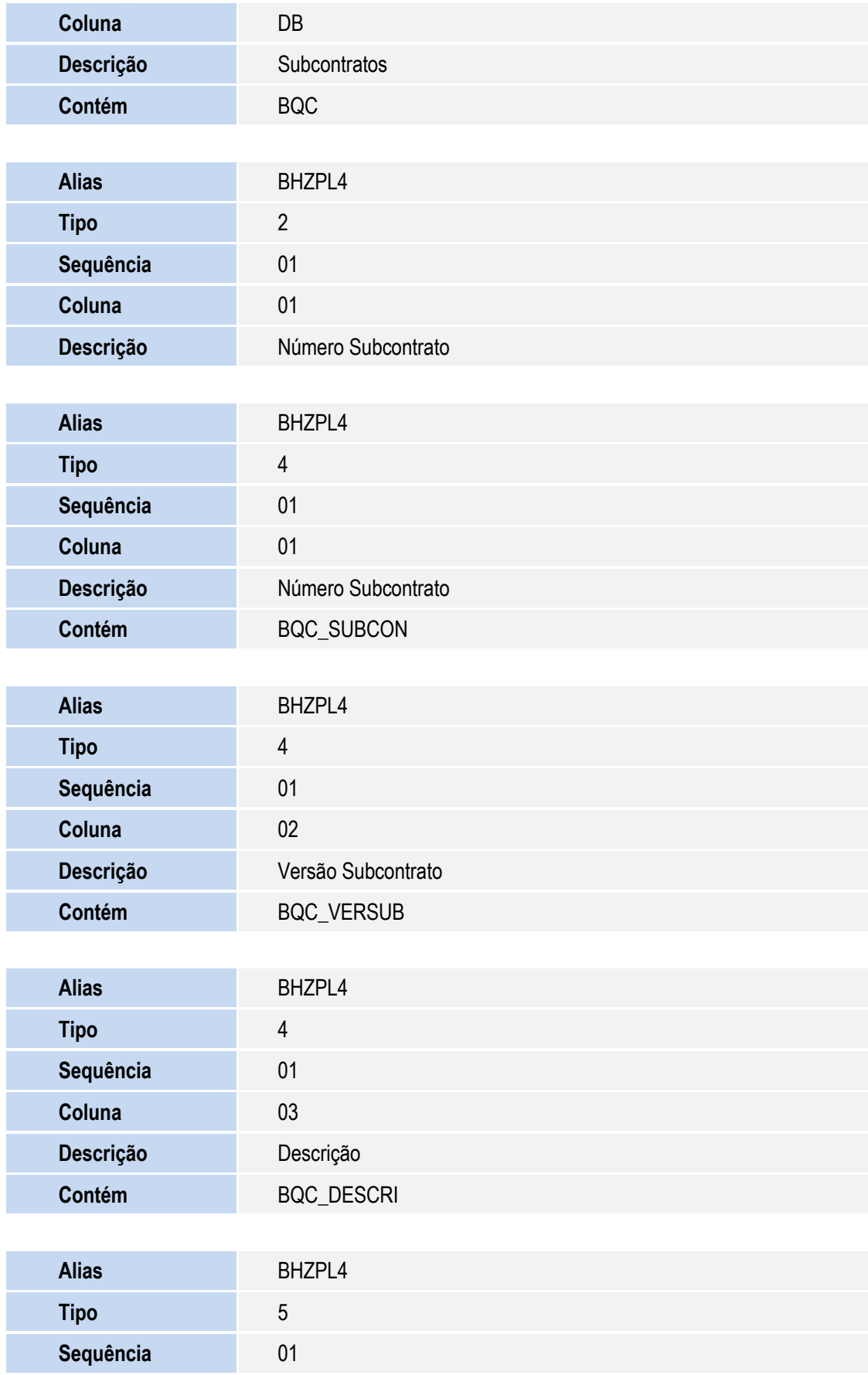

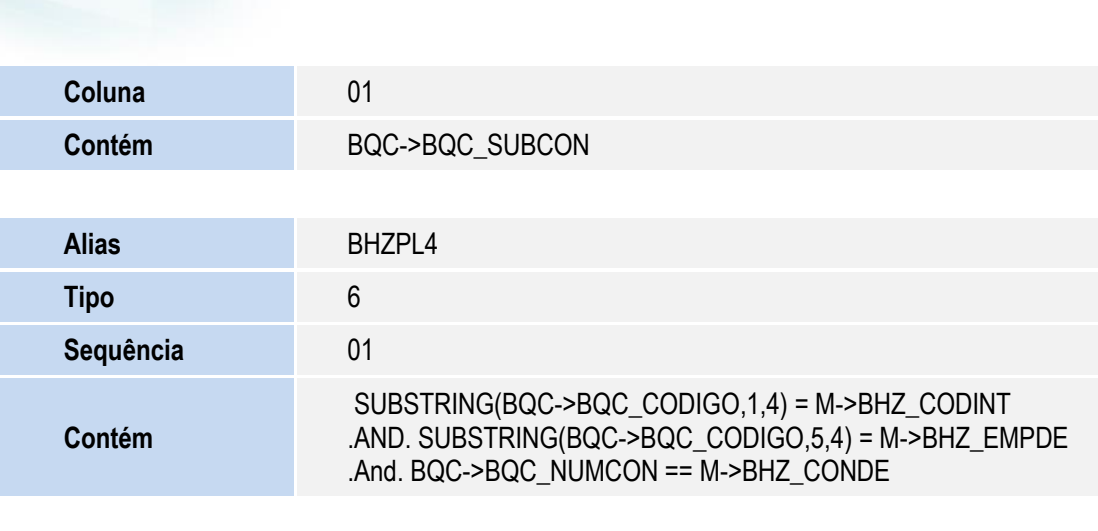

#### Pesquisa **BHZPL5**:

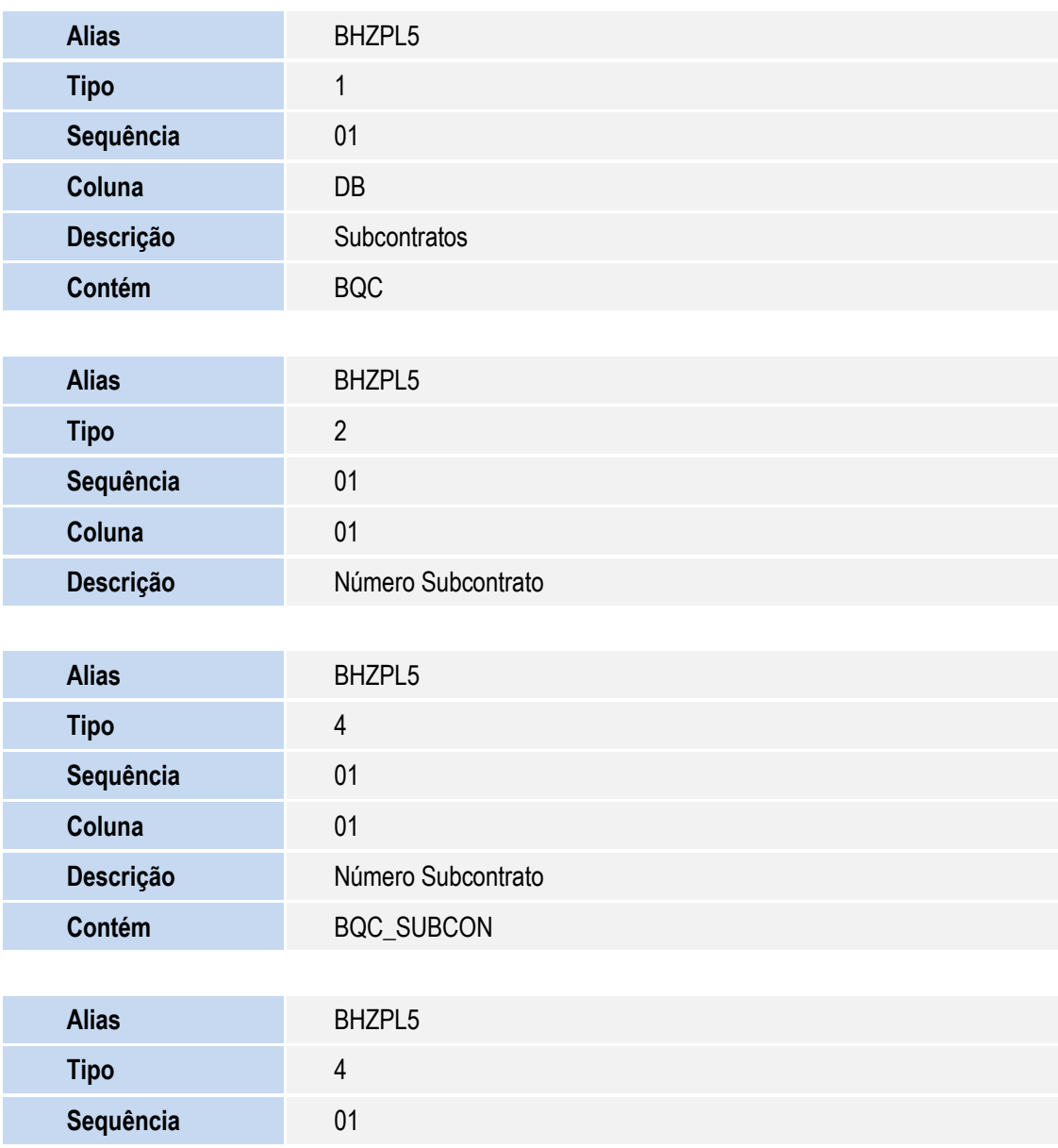

Este documento é de propriedade da TOTVS. Todos os direitos reservados.  $\odot$ 

Este documento é de propriedade da TOTVS. Todos os direitos reservados

 $\overline{\bullet}$ 

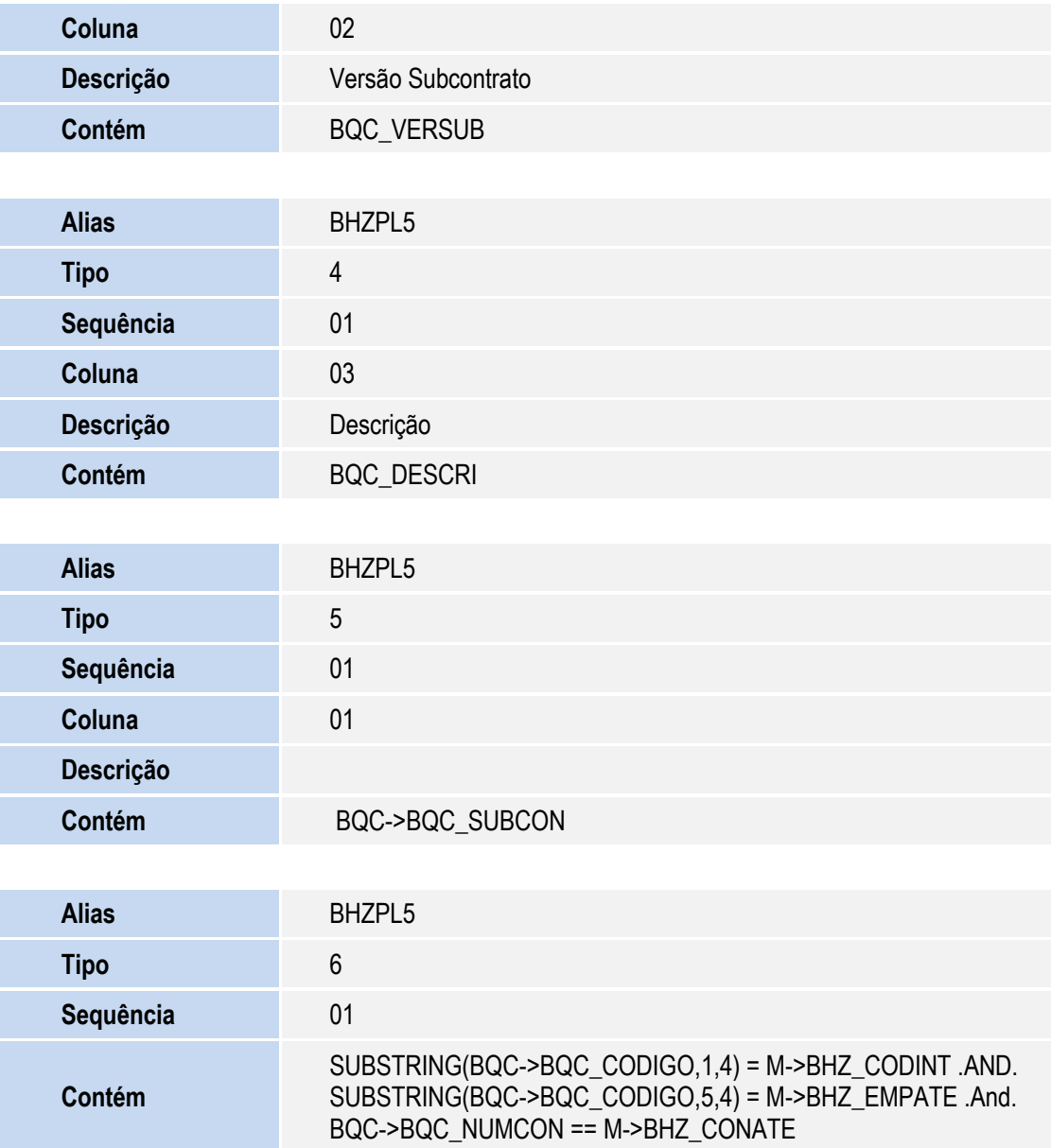

Pesquisa **BHZPL6**:

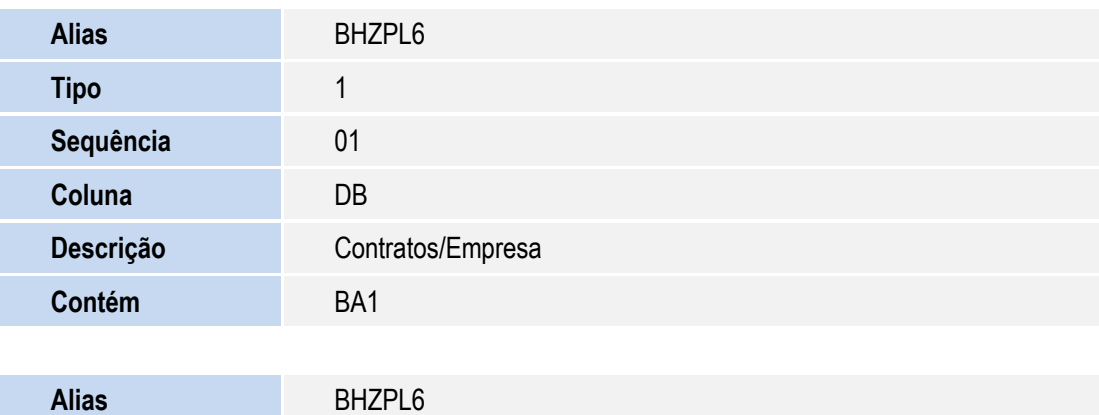

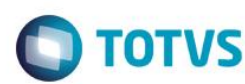

Este documento é de propriedade da TOTVS. Todos os direitos reservados. ©

Este documento é de propriedade da TOTVS. Todos os direitos reservados. ©

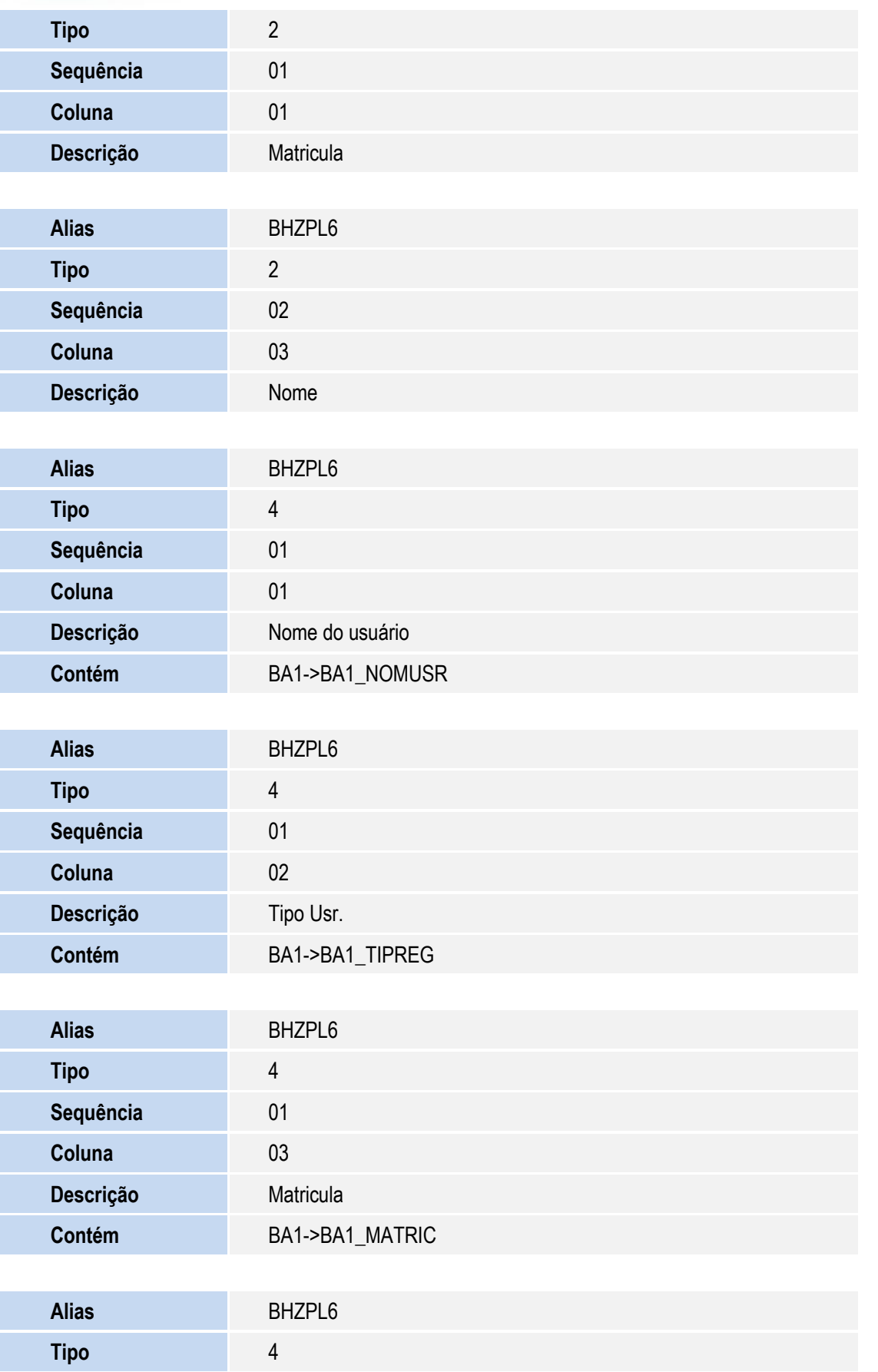

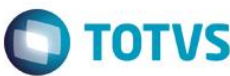

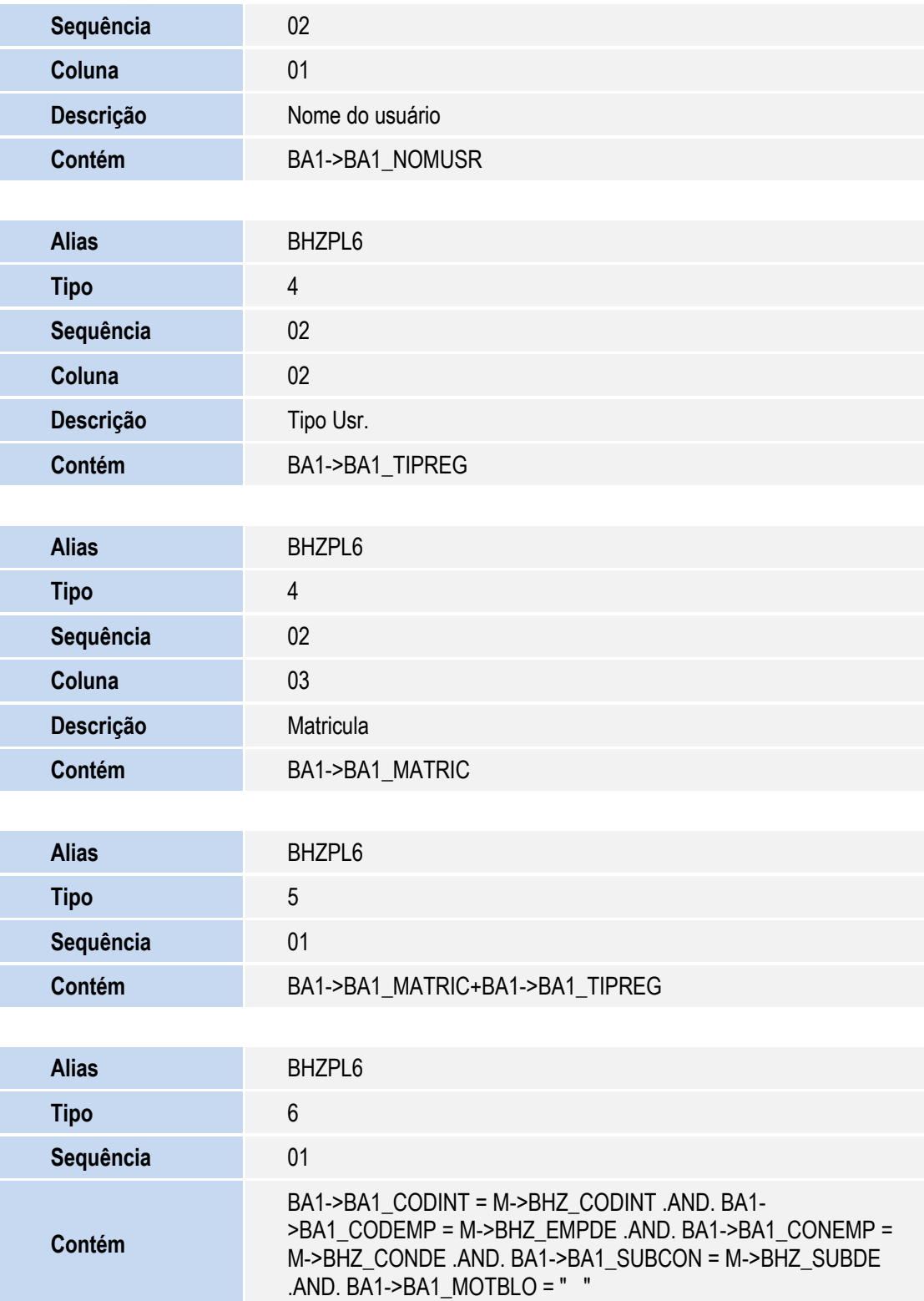

Criação de **Índices** no arquivo **SIX – Índices**:

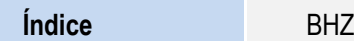

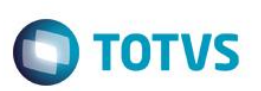

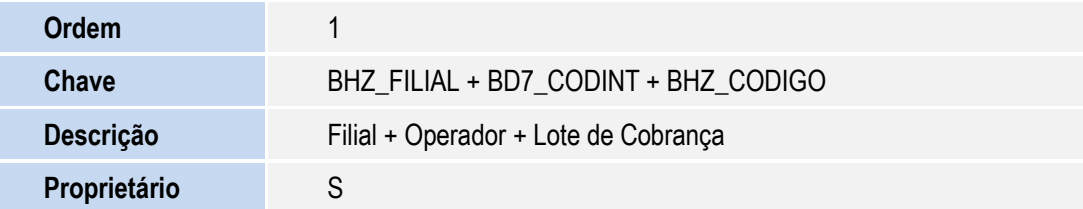

#### Criação de **tabelas** no arquivo **SX2 – Tabelas**:

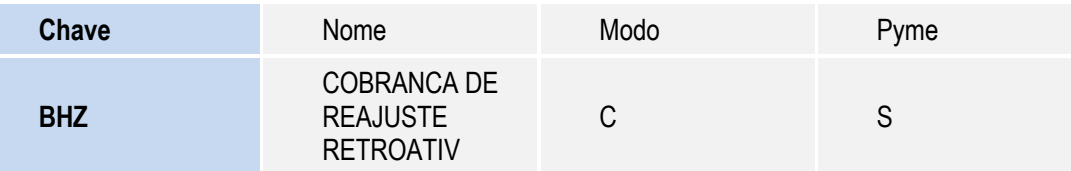

#### Criação de **Parâmetros** no arquivo **SX6 – Parâmetros**:

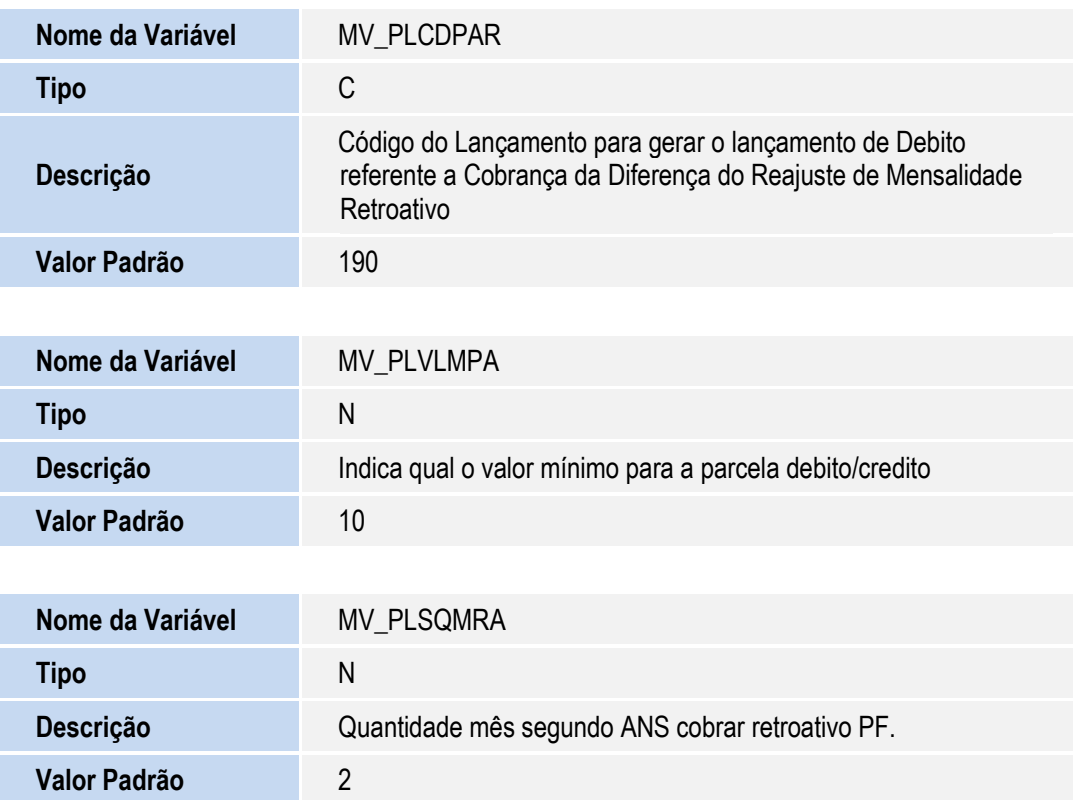

#### **PROCEDIMENTOS PARA CONFIGURAÇÃO**

1. No **Configurador (SIGACFG)** acesse **Ambientes/Cadastro/Menu (CFGX013)**. Informe a nova opção de menu do Plano de Saúde, conforme instruções a seguir:

Este documento é de propriedade da TOTVS. Todos os direitos reservados.

 $\ddot{\circ}$ 

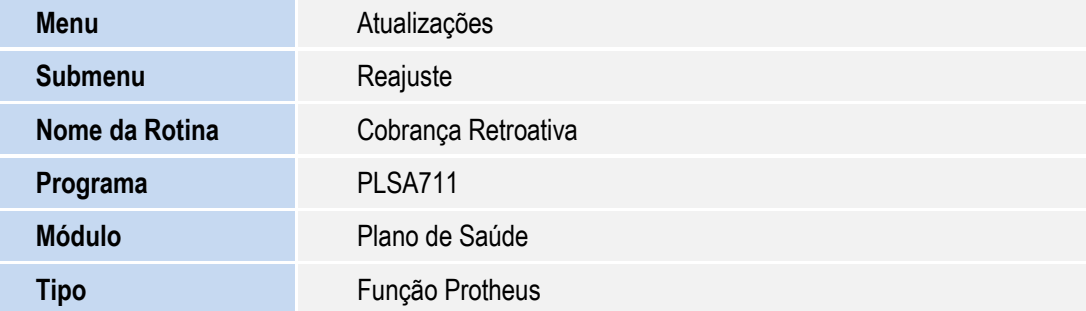

**O** TOTVS

### **INFORMAÇÕES TÉCNICAS**

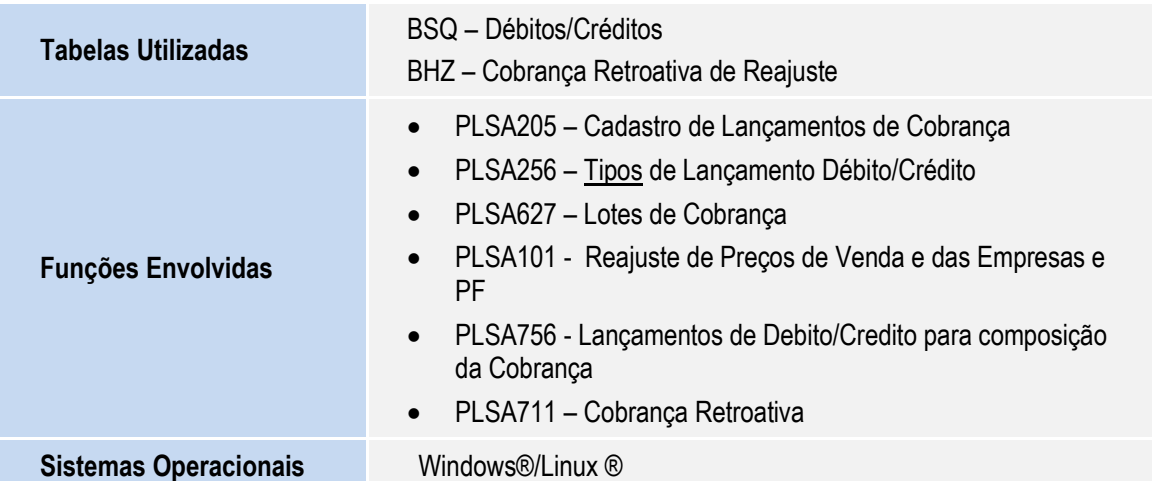